## **HANDBUCH**

## <span id="page-0-0"></span>**AS-I 3.0 PROFINET GATEWAY IN EDELSTAHL**

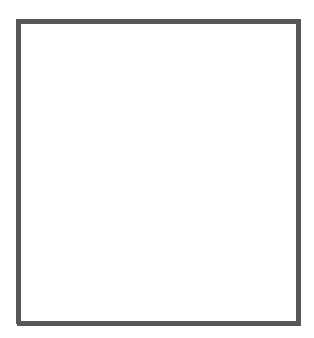

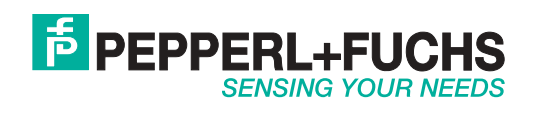

Es gelten die Allgemeinen Lieferbedingungen für Erzeugnisse und Leistungen der Elektroindustrie, herausgegeben vom Zentralverband Elektroindustrie (ZVEI) e.V. in ihrer neusten Fassung sowie die Ergänzungsklausel: "Erweiterter Eigentumsvorbehalt".

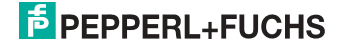

## **Inhaltsverzeichnis**

## AS-i 3.0 PROFINET Gateway in Edelstahl

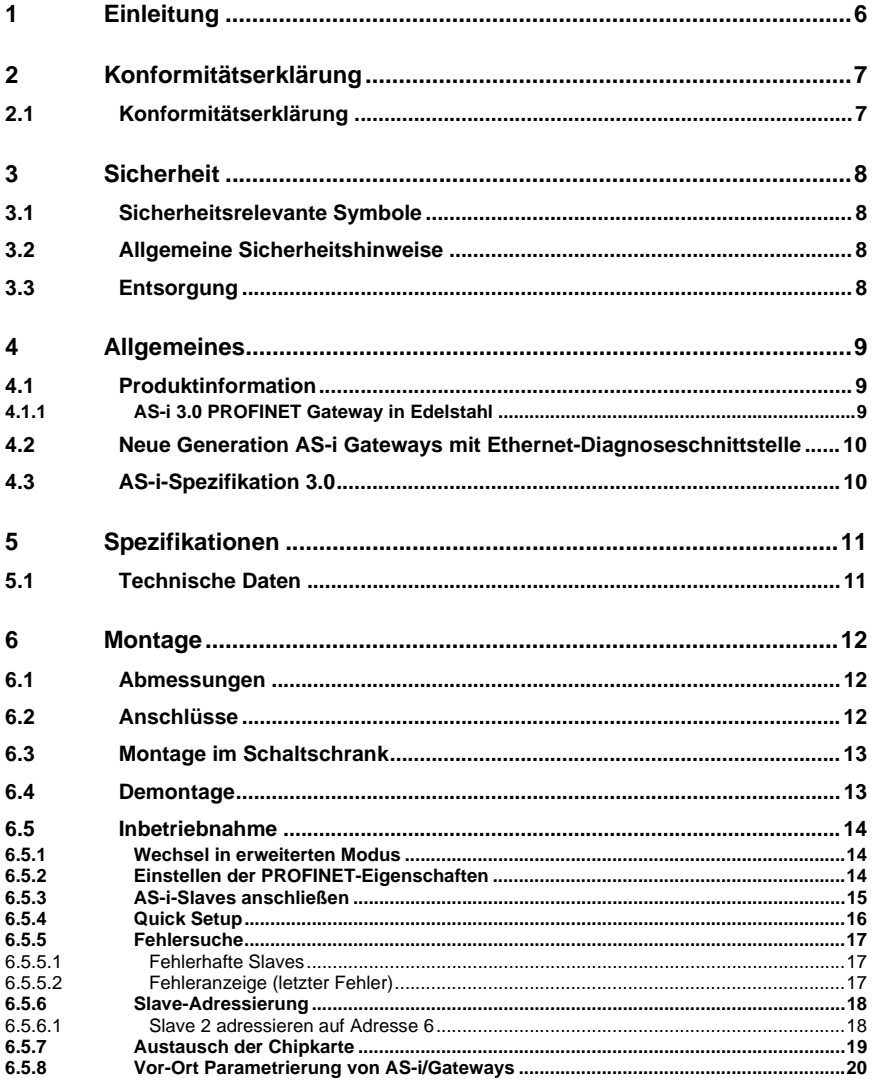

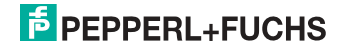

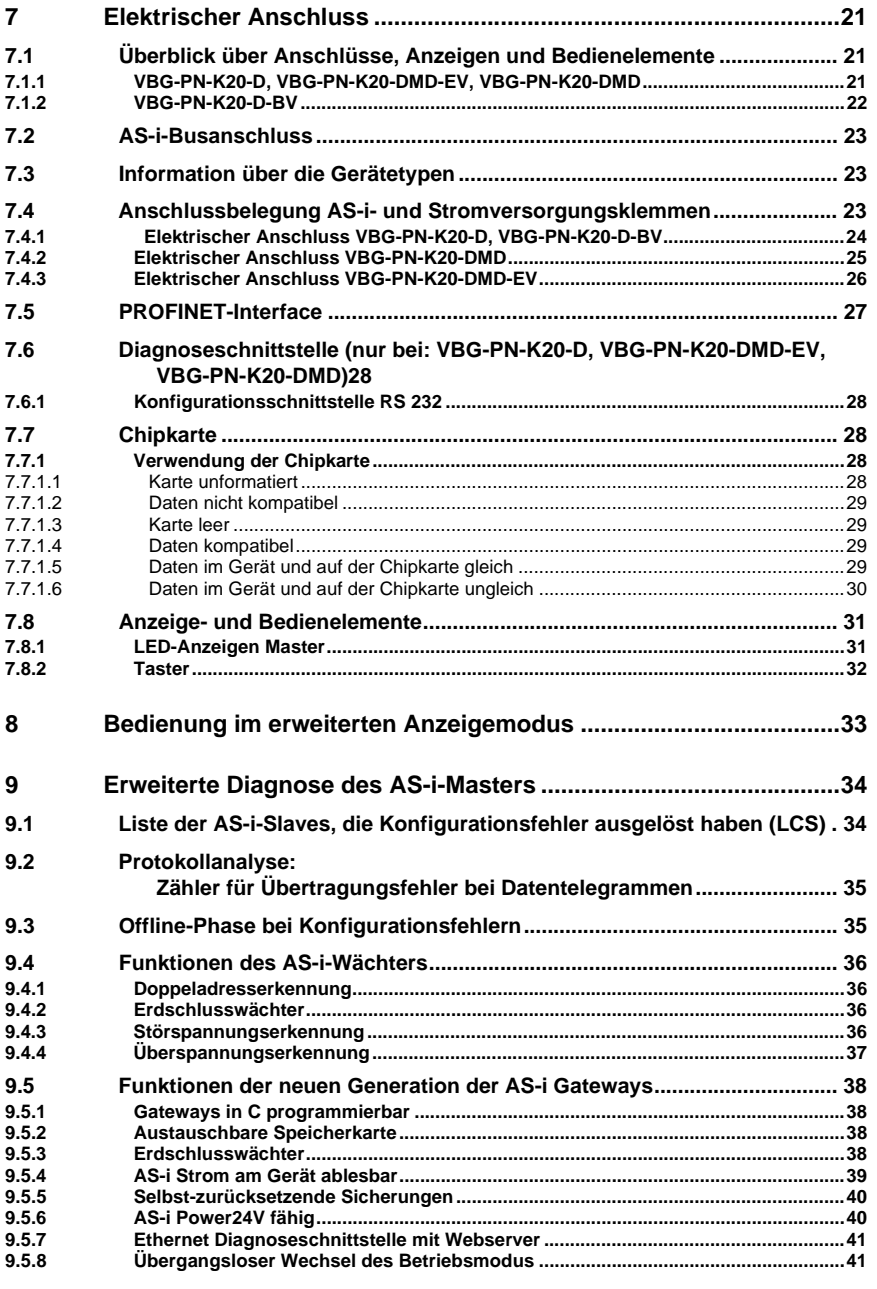

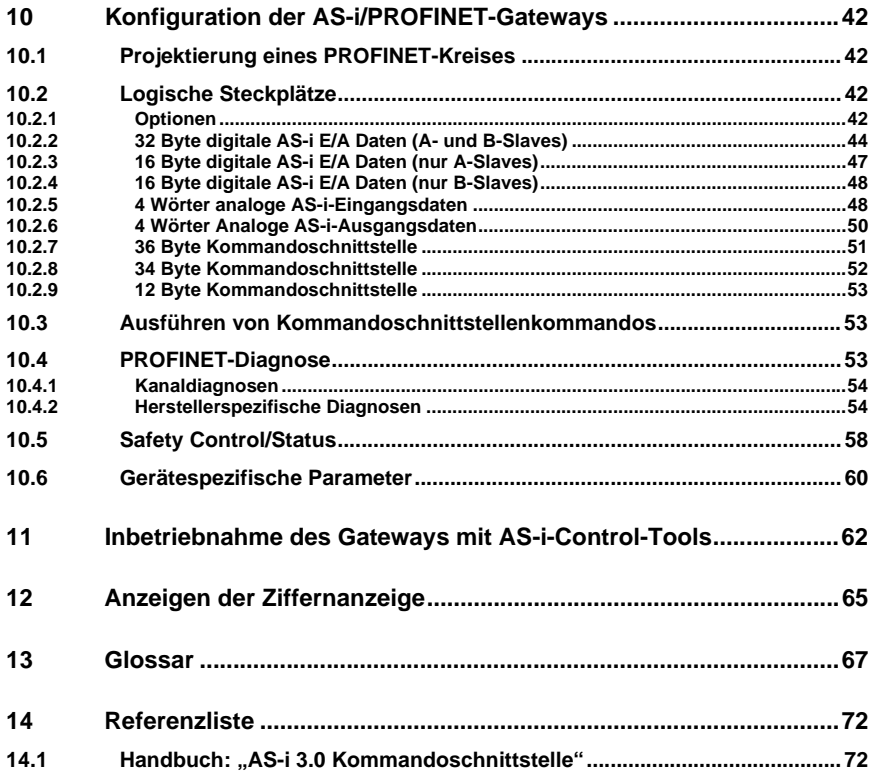

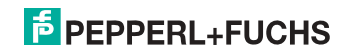

### <span id="page-5-0"></span>**1. Einleitung**

#### **Herzlichen Glückwunsch**

Sie haben sich für ein Gerät von Pepperl+Fuchs entschieden. Pepperl+Fuchs entwickelt, produziert und vertreibt weltweit elektronische Sensoren und Interface-Bausteine für den Markt der Automatisierungstechnik.

Bevor Sie dieses Gerät montieren und in Betrieb nehmen, lesen Sie diese Betriebsanleitung bitte sorgfältig durch. Die in dieser Betriebsanleitung enthaltenen Anleitungen und Hinweise dienen dazu, Sie schrittweise durch die Montage und Inbetriebnahme zu führen und so einen störungsfreien Gebrauch dieses Produktes sicher zu stellen. Dies ist zu Ihrem Nutzen, da Sie dadurch:

- den sicheren Betrieb des Gerätes gewährleisten
- den vollen Funktionsumfang des Gerätes ausschöpfen können
- Fehlbedienungen und damit verbundene Störungen vermeiden
- Kosten durch Nutzungsausfall und anfallende Reparaturen vermeiden
- die Effektivität und Wirtschaftlichkeit Ihrer Anlage erhöhen.

Bewahren Sie diese Betriebsanleitung sorgfältig auf, um sie auch bei späteren Arbeiten an dem Gerät zur Hand zu haben.

Bitte überprüfen Sie nach dem Öffnen der Verpackung die Unversehrtheit des Gerätes und die Vollständigkeit des Lieferumfangs.

#### **Verwendete Symbole**

Dieses Handbuch enthält die folgenden Symbole:

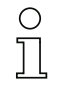

#### *Hinweis!*

*Dieses Zeichen macht auf eine wichtige Information aufmerksam.*

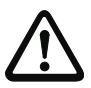

#### *Achtung!*

*Dieses Zeichen warnt vor einer möglichen Störung. Bei Nichtbeachten können das Gerät oder daran angeschlossene Systeme und Anlagen bis hin zur völligen Fehlfunktion gestört sein.*

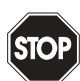

#### *Warnung!*

*Dieses Zeichen warnt vor einer Gefahr. Bei Nichtbeachten drohen Personenschäden bis hin zum Tod oder Sachschäden bis hin zur Zerstörung.*

#### **Kontakt**

Wenn Sie Fragen zum Gerät, Zubehör oder weitergehenden Funktionen haben, wenden Sie sich bitte an:

Pepperl+Fuchs GmbH Lilienthalstraße 200 68307 Mannheim Telefon: 0621 776-1111 Telefax: 0621 776-271111 E-Mail: fa-info@de.pepperl-fuchs.com

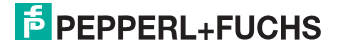

### <span id="page-6-0"></span>**2. Konformitätserklärung**

#### <span id="page-6-1"></span>**2.1 Konformitätserklärung**

Dieses Produkt wurde unter Beachtung geltender europäischer Normen und Richtlinien entwickelt und gefertigt.

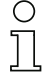

#### *Hinweis!*

*Eine Konformitätserklärung kann beim Hersteller angefordert werden.*

Der Hersteller des Produktes, die Pepperl+Fuchs GmbH in D-68307 Mannheim, besitzt ein zertifiziertes Qualitätssicherungssystem gemäß ISO 9001.

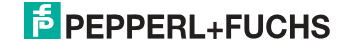

#### <span id="page-7-0"></span>**3. Sicherheit**

#### <span id="page-7-1"></span>**3.1 Sicherheitsrelevante Symbole**

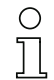

#### *Hinweis!*

*Dieses Zeichen macht auf eine wichtige Information aufmerksam.*

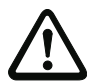

#### *Achtung!*

*Dieses Zeichen warnt vor einer möglichen Störung. Bei Nichtbeachten können das Gerät oder daran angeschlossene Systeme und Anlagen bis hin zur völligen Fehlfunktion gestört sein.*

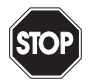

#### *Warnung!*

*Dieses Zeichen warnt vor einer Gefahr. Bei Nichtbeachten drohen Personenschäden bis hin zum Tod oder Sachschäden bis hin zur Zerstörung.*

#### <span id="page-7-2"></span>**3.2 Allgemeine Sicherheitshinweise**

Das Gerät darf nur von eingewiesenem Fachpersonal entsprechend der vorliegenden Betriebsanleitung betrieben werden.

Eigene Eingriffe und Veränderungen sind gefährlich und es erlischt jegliche Garantie und Herstellerverantwortung. Falls schwerwiegende Störungen an dem Gerät auftreten, setzen Sie das Gerät außer Betrieb. Schützen Sie das Gerät gegen versehentliche Inbetriebnahme. Schicken Sie das Gerät zur Reparatur an Pepperl+Fuchs GmbH.

Der Anschluss des Gerätes und Wartungsarbeiten unter Spannung dürfen nur durch eine elektrotechnische Fachkraft erfolgen.

Die Verantwortung für das Einhalten der örtlich geltenden Sicherheitsbestimmungen liegt beim Betreiber.

Verwahren Sie das Gerät bei Nichtbenutzung in der Originalverpackung auf. Diese bietet dem Gerät einen optimalen Schutz gegen Stöße und Feuchtigkeit.

Halten Sie die zulässigen Umgebungsbedingungen ein.

#### <span id="page-7-3"></span>**3.3 Entsorgung**

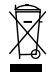

#### *Hinweis!*

*Verwendete Geräte und Bauelemente sachgerecht handhaben und entsorgen! Unbrauchbar gewordene Geräte als Sondermüll entsorgen! Die nationalen und örtlichen Richtlinien bei der Entsorgung einhalten!*

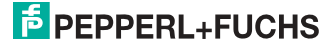

#### <span id="page-8-0"></span>**4. Allgemeines**

#### <span id="page-8-1"></span>**4.1 Produktinformation**

Diese Bedienungsanleitung gilt für folgende Geräte der Pepperl+Fuchs GmbH:

#### <span id="page-8-2"></span>**4.1.1 AS-i 3.0 PROFINET Gateway in Edelstahl**

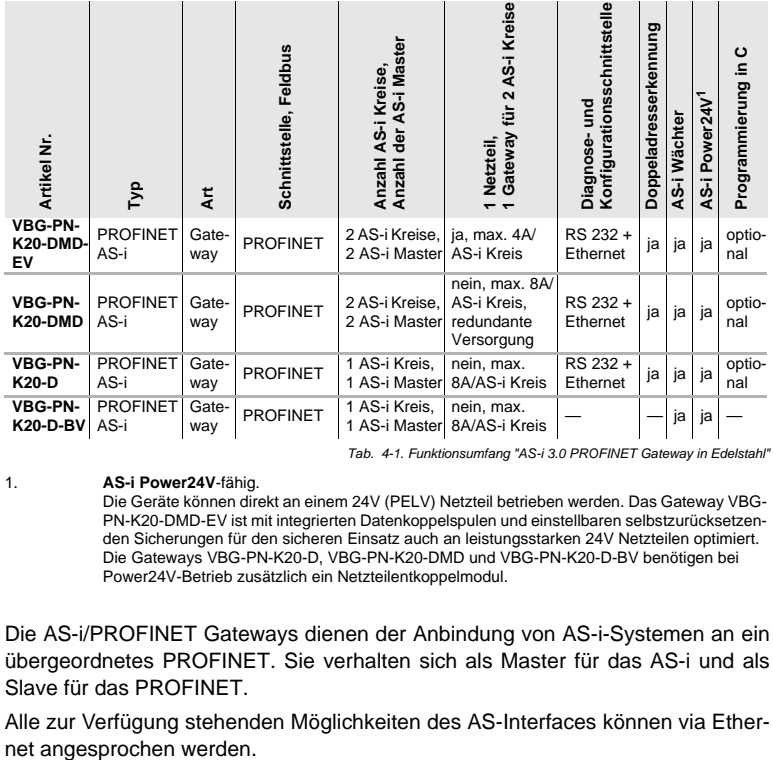

 *Tab. 4-1. Funktionsumfang "AS-i 3.0 PROFINET Gateway in Edelstahl"*

#### 1. **AS-i Power24V**-fähig.

Die Geräte können direkt an einem 24V (PELV) Netzteil betrieben werden. Das Gateway VBG-PN-K20-DMD-EV ist mit integrierten Datenkoppelspulen und einstellbaren selbstzurücksetzenden Sicherungen für den sicheren Einsatz auch an leistungsstarken 24V Netzteilen optimiert. Die Gateways VBG-PN-K20-D, VBG-PN-K20-DMD und VBG-PN-K20-D-BV benötigen bei Power24V-Betrieb zusätzlich ein Netzteilentkoppelmodul.

Die AS-i/PROFINET Gateways dienen der Anbindung von AS-i-Systemen an ein übergeordnetes PROFINET. Sie verhalten sich als Master für das AS-i und als Slave für das PROFINET.

Alle zur Verfügung stehenden Möglichkeiten des AS-Interfaces können via Ether-

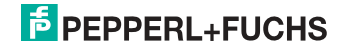

#### <span id="page-9-0"></span>**4.2 Neue Generation AS-i Gateways mit Ethernet-Diagnoseschnittstelle**

#### **Die Pluspunkte der neuen Gateway-Generationauf einen Blick:**

- Gateways in C programmierbar
- Austauschbare Speicherkarte: redundanter Speicher für C-Programmierung und Gerätekonfiguration
- Ethernet-Diagnoseschnittstelle für Ferndiagnose
- Integrierter Webserver: Diagnose der Gateways und der AS-i Kreise über Ethernet ohne zusätzliche Software möglich
- Konfigurationsdateien bereits im Webserver gespeichert
- Erdschlusswächter unterscheidet jetzt zwischen AS-i Leitung und Sensorleitung
- Strom aus beiden AS-i Kreisen in den Gateways der Version "1 Gateway, 1 Netzteil für 2 AS-i Kreise" jetzt direkt ablesbar
- Selbst-zurücksetzende, einstellbare Sicherungen in den Gateways der Version "1 Gateway, 1 Netzteil für 2 AS-i Kreise"
- AS-i Power24V fähig
- Schnittstellen zu den gängigsten Bussystemen und Ethernet-Lösungen.

#### *Hinweis!*

*Weitere Informationen, siehe Kap. <Funktionen der neuen Generation der AS-i Gateways>.*

#### <span id="page-9-1"></span>**4.3 AS-i-Spezifikation 3.0**

Die AS-i 3.0 Master sind bereits nach der AS-i-Spezifikation 3.0 realisiert. Die früheren Spezifikationen (2.1 und 2.0) werden natürlich weiterhin voll unterstützt.

#### *Erweiterte Diagnosefunktionen*

Diagnosefunktionen, die weit über die AS-i-Spezifikation hinausgehen, ermöglichen es, sporadisch auftretende, auf die AS-i-Kommunikation einwirkenden Konfigurationsfehler und Störquellen einfach zu lokalisieren. Damit lassen sich im Fehlerfall die Stillstandszeiten von Anlagen minimieren bzw. vorbeugende Wartungsmaßnahmen einleiten.

#### *Projektierung und Monitoring*

Die AS-i/PROFINET Gateways können mit der Bediensoftware "AS-i-Control-Tools" über die Diagnoseschnittstelle projektiert bzw. programmiert werden.

Die Inbetriebnahme, Projektierung und Fehlersuche vom AS-Interface kann jedoch ohne Software nur unter Zuhilfenahme der Taster sowie der Anzeige und LEDs erfolgen.

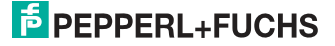

### <span id="page-10-0"></span>**5. Spezifikationen**

#### <span id="page-10-1"></span>**5.1 Technische Daten**

Die technischen Daten des Gerätes entnehmen Sie bitte dem Datenblatt. Die aktuelle Version finden Sie im Internet unter: http://www.pepperl-fuchs.de

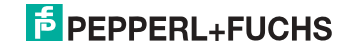

#### <span id="page-11-0"></span>**6. Montage**

#### <span id="page-11-1"></span>**6.1 Abmessungen**

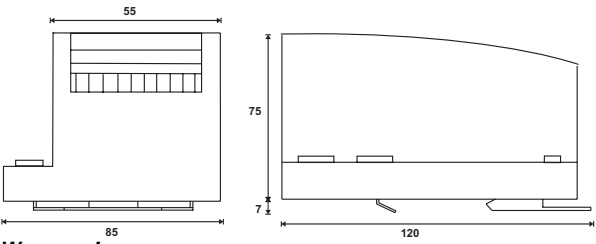

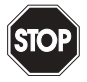

#### *Warnung!*

*Decken Sie das Gateway bei Bohrarbeiten oberhalb des Gerätes ab. Es dürfen keine Partikel, insbesondere keine Metallspäne durch die Lüftungsöffnungen in das Gehäuse eindringen, da diese einen Kurzschluss verursachen können.*

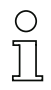

#### *Hinweis!*

*Beachten Sie bitte weitere Informationen in der Montageanweisung.*

#### <span id="page-11-2"></span>**6.2 Anschlüsse**

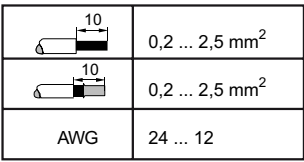

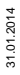

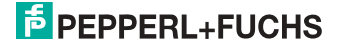

#### <span id="page-12-0"></span>**6.3 Montage im Schaltschrank**

Die Montage des AS-i Gateways erfolgt auf 35 mm Normschienen nach DIN EN 50 022 im Schaltschrank.

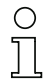

#### *Hinweis!*

*Das AS-i-Gateway ist geschützt durch ein Gehäuse aus Edelstahl und eignet sich auch für die offene Wandmontage.*

Setzen Sie das Gerät zur Montage an der Oberkante der Normschiene an und schnappen Sie es dann an der Unterkante ein.

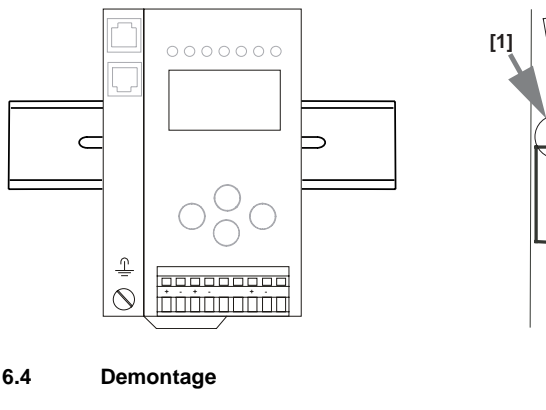

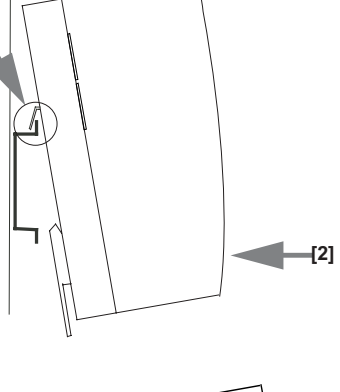

<span id="page-12-1"></span>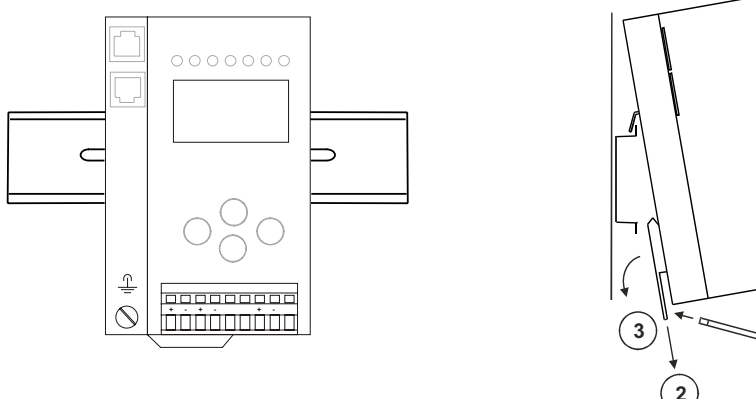

Zum Entfernen, die Halteklammer [2] mit einem Schraubenzieher [1] nach unten drücken, das Gerät fest gegen die obere Schienenführung drücken und herausheben.

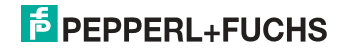

**1**

#### <span id="page-13-0"></span>**6.5 Inbetriebnahme**

#### <span id="page-13-1"></span>**6.5.1 Wechsel in erweiterten Modus**

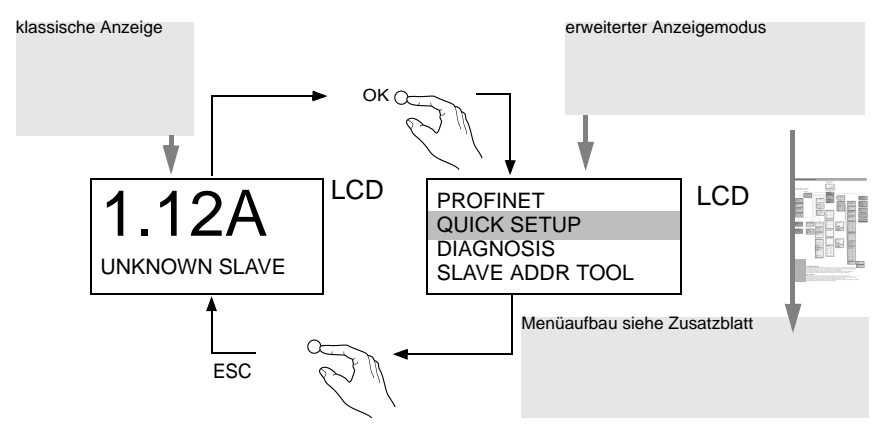

#### <span id="page-13-2"></span>**6.5.2 Einstellen der PROFINET-Eigenschaften**

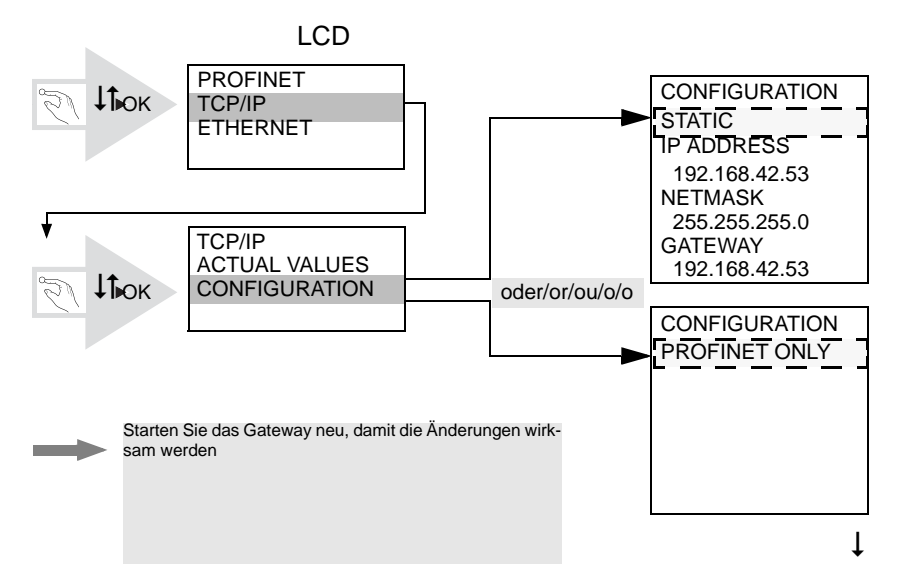

31.01.2014 31.01.2014

## **E** PEPPERL+FUCHS

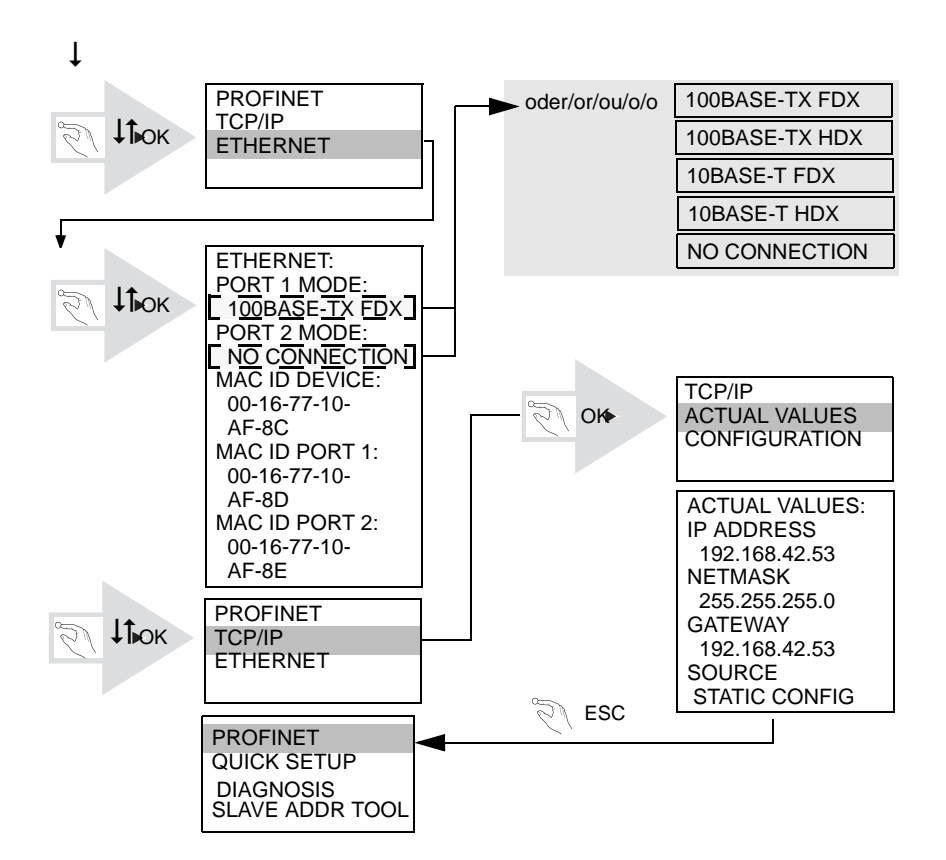

<span id="page-14-0"></span>**6.5.3 AS-i-Slaves anschließen**

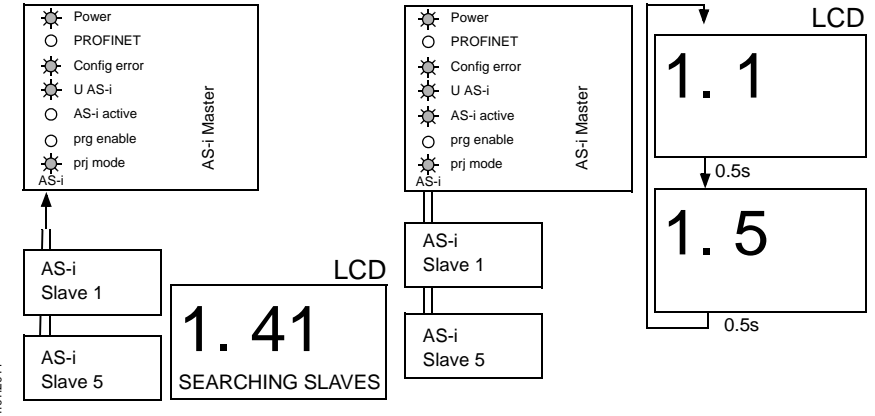

## **E** PEPPERL+FUCHS

<span id="page-15-0"></span>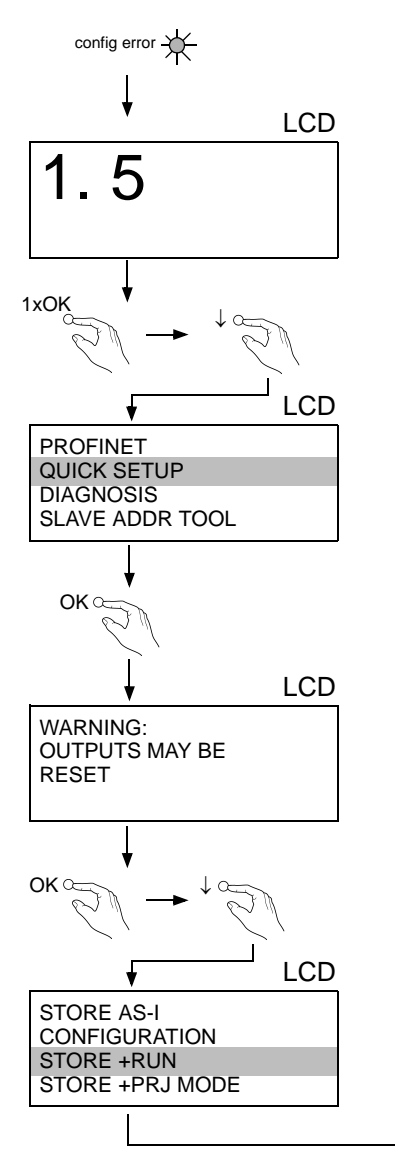

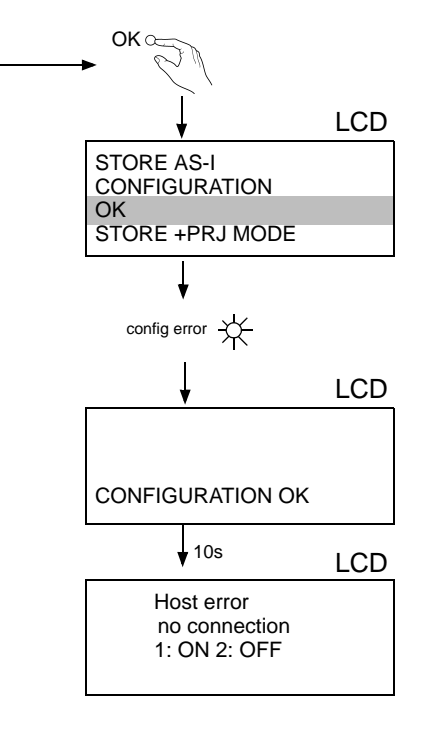

31.01.2014 31.01.2014

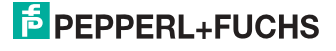

#### <span id="page-16-0"></span>**6.5.5 Fehlersuche**

#### <span id="page-16-1"></span>**6.5.5.1 Fehlerhafte Slaves**

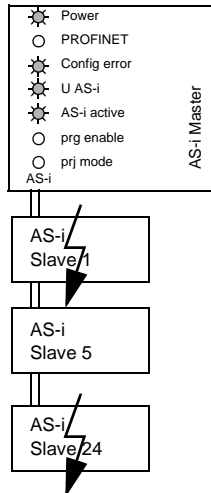

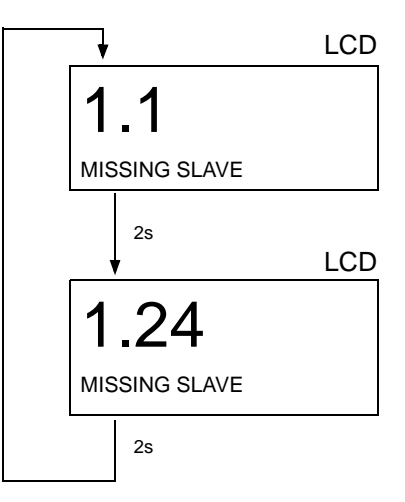

#### <span id="page-16-2"></span>**6.5.5.2 Fehleranzeige (letzter Fehler)**

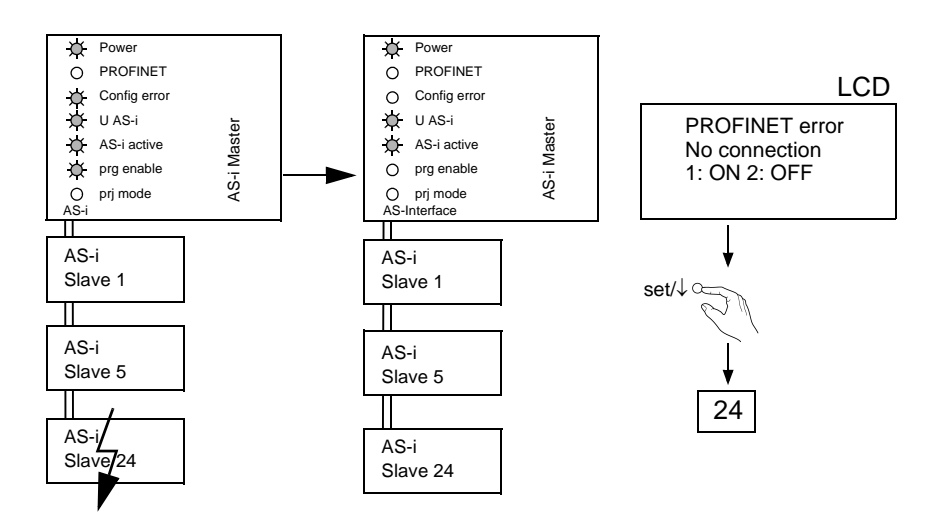

31.01.2014 31.01.2014

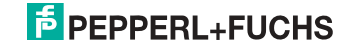

#### <span id="page-17-0"></span>**6.5.6 Slave-Adressierung**

#### <span id="page-17-1"></span>**6.5.6.1 Slave 2 adressieren auf Adresse 6**

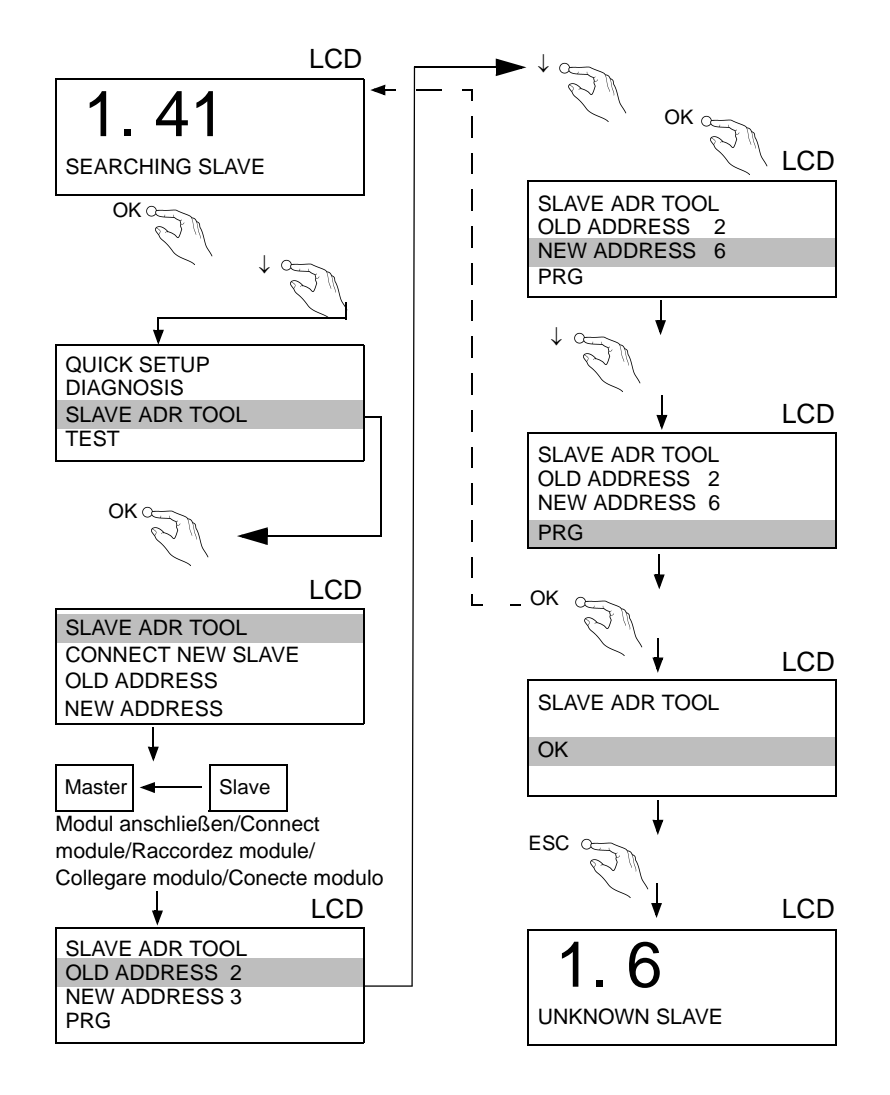

 31.01.2014 31.01.2014

## **E** PEPPERL+FUCHS

#### <span id="page-18-0"></span>**6.5.7 Austausch der Chipkarte**

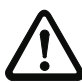

*Die Chipkarte darf nur in spannungslosem Zustand entnommen und eingesetzt werden!*

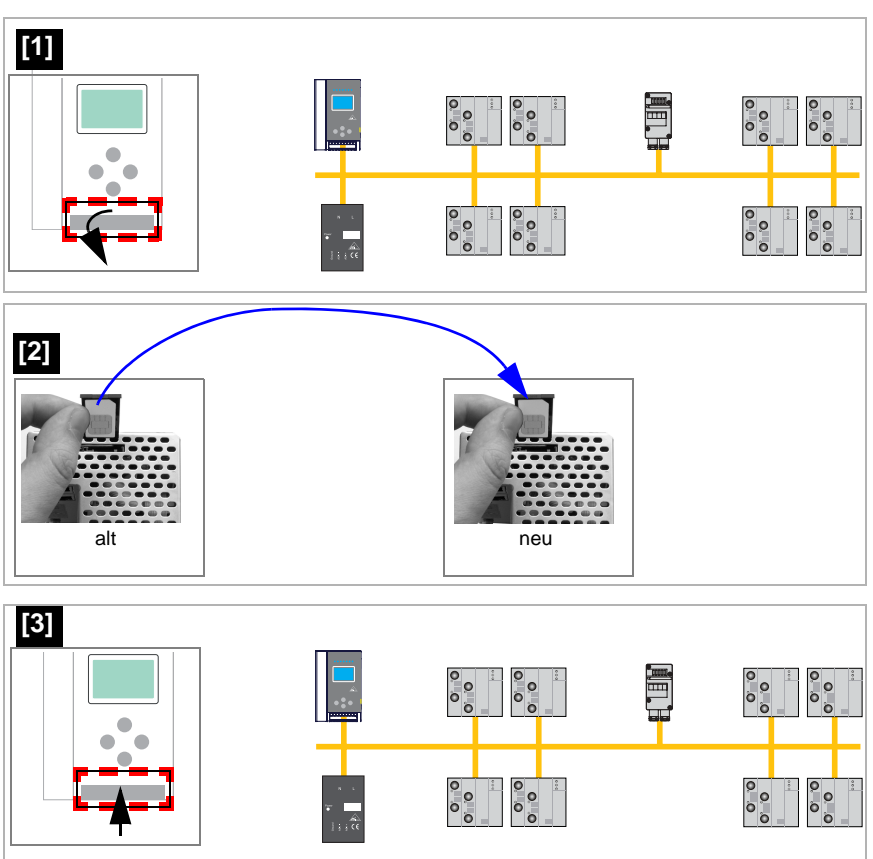

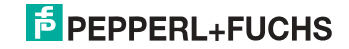

#### <span id="page-19-0"></span>**6.5.8 Vor-Ort Parametrierung von AS-i/Gateways**

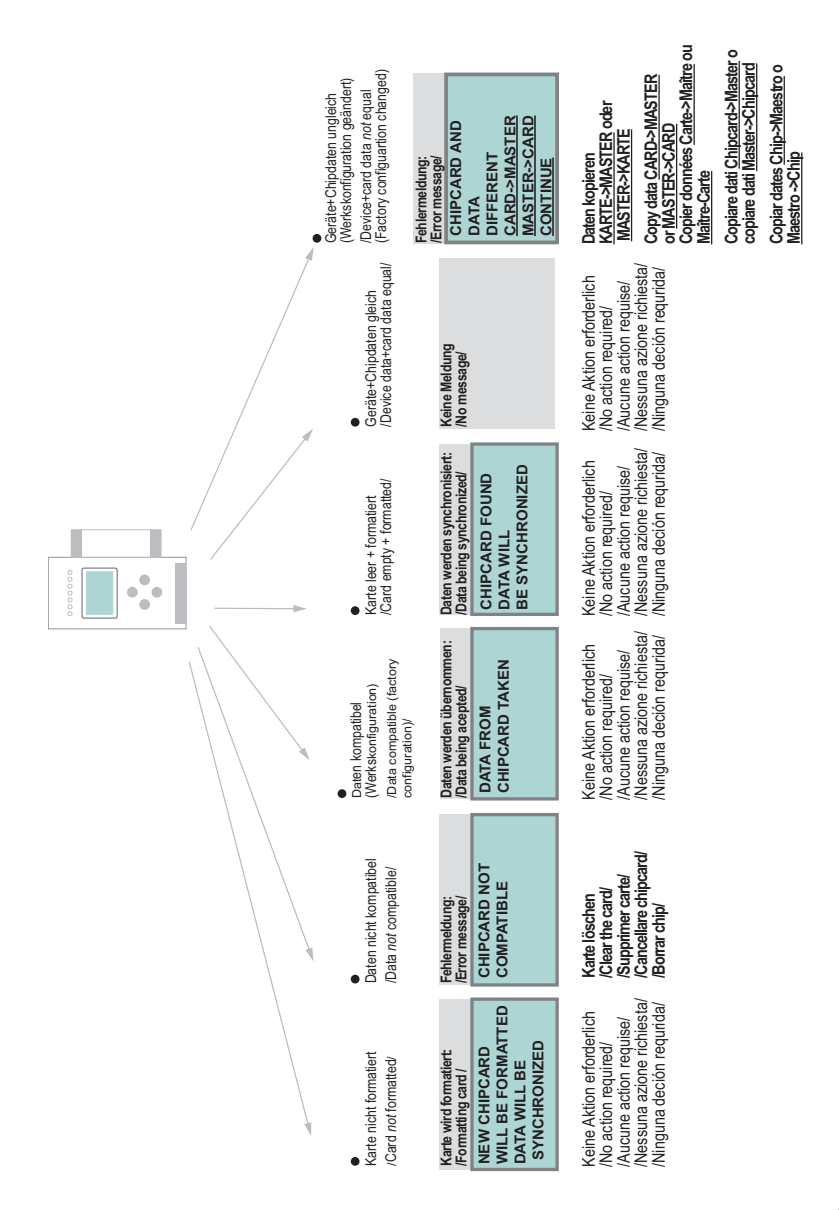

### <span id="page-20-0"></span>**7. Elektrischer Anschluss**

<span id="page-20-1"></span>**7.1 Überblick über Anschlüsse, Anzeigen und Bedienelemente**

#### <span id="page-20-2"></span>**7.1.1 VBG-PN-K20-D, VBG-PN-K20-DMD-EV, VBG-PN-K20-DMD**

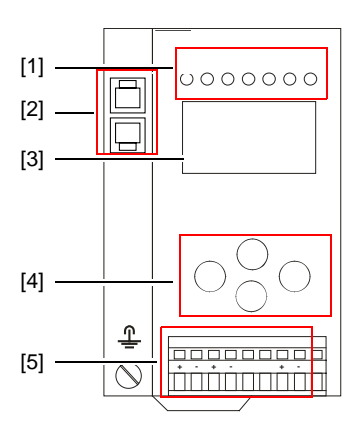

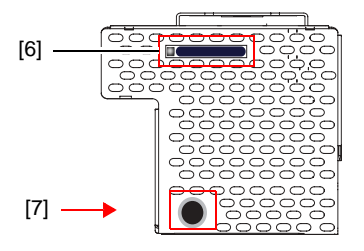

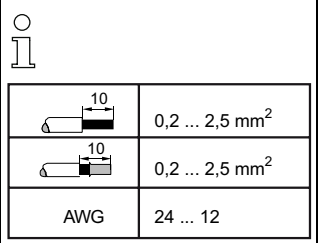

#### *Legende:*

- [1] LEDs
- [2] PROFINET-Schnittstellen
- [3] LC-Display
- [4] Taster
- [5] Anschlussklemmen: Spannungsversorgung und AS-i-Kreis
- [6] Chipkarte
- [7] RS232-Diagnoseschnittstelle<sup>1</sup>

<sup>1.</sup> Nur in Verbindung mit AS-i-Control-Tools

### <span id="page-21-0"></span>**7.1.2 VBG-PN-K20-D-BV**

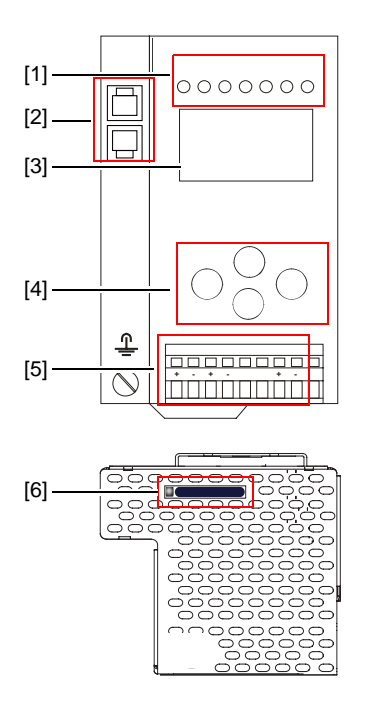

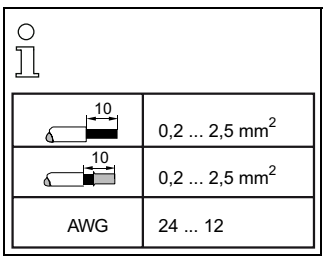

#### *Legende:*

- [1] LEDs
- [2] RJ45 Buchsen für PROFINET
- [3] LC-Display
- [4] Taster
- [5] Anschlussklemmen: Spannungsversorgung und AS-i-Kreis
- [6] Chipkarte

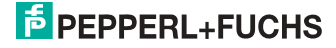

#### <span id="page-22-0"></span>**7.2 AS-i-Busanschluss**

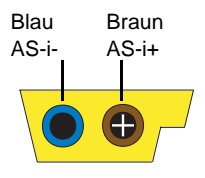

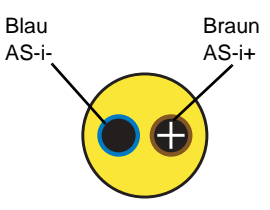

Gelbes AS-i-Flachkabel

zweiadriges AS-i-Rundkabel (empfohlen: flexible Starkstromleitung H05VV-F2x1,5 nach DIN VDE 0281)

#### *Hinweis!*

*Elektrische Arbeiten dürfen nur von Elektro-Fachkräften durchgeführt werden.*

#### <span id="page-22-1"></span>**7.3 Information über die Gerätetypen**

#### *Hinweis!*

*Eine Auflistung der einzelnen Gateways und deren Merkmale finden Sie im Absatz <Produktinformation>.*

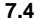

#### <span id="page-22-2"></span>**7.4 Anschlussbelegung AS-i- und Stromversorgungsklemmen**

# О

#### *Hinweis!*

*Am grau gezeichneten Kabel dürfen keine Slaves oder Repeater angeschlossen werden.*

*Am gelb gezeichneten Kabel dürfen keine AS-i-Netzteile oder weitere Master angeschlossen werden.*

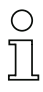

#### *Hinweis!*

*Die Funktionserde kann entweder an die Erdungsschraube oder an die Klemme angeschlossen werden.*

*Die Funktionserdung soll mit einem möglichst kurzen Kabel erfolgen, um gute EMV-Eigenschaften zu sichern.*

*Aus diesem Grund ist die Funktionserdung über die Erdungsschraube zu bevorzugen.*

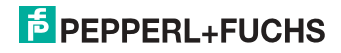

#### <span id="page-23-0"></span>**7.4.1 Elektrischer Anschluss VBG-PN-K20-D, VBG-PN-K20-D-BV**

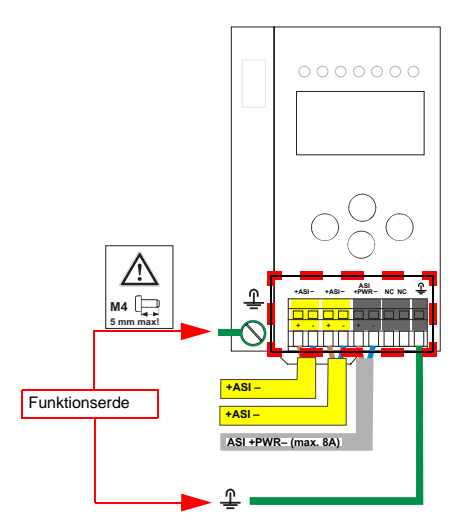

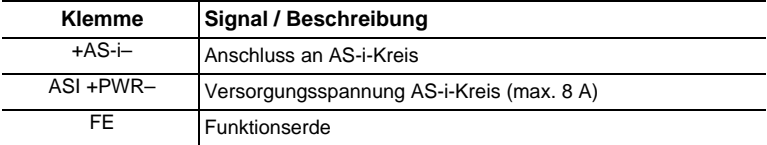

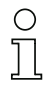

#### *Hinweis!*

*Beachten Sie bitte weitere Hinweise im Kap. <Anschlussbelegung AS-i- und Stromversorgungsklemmen>.*

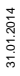

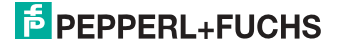

#### <span id="page-24-0"></span>**7.4.2 Elektrischer Anschluss VBG-PN-K20-DMD**

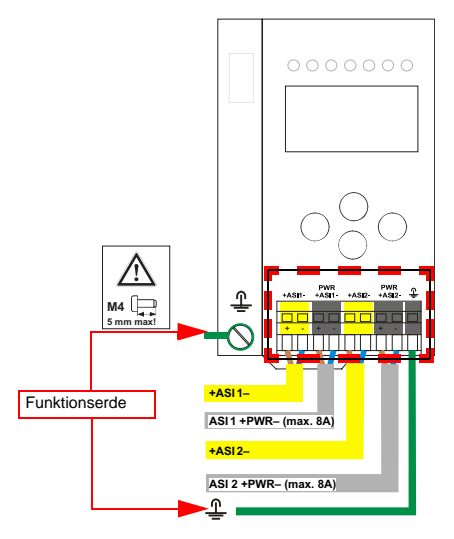

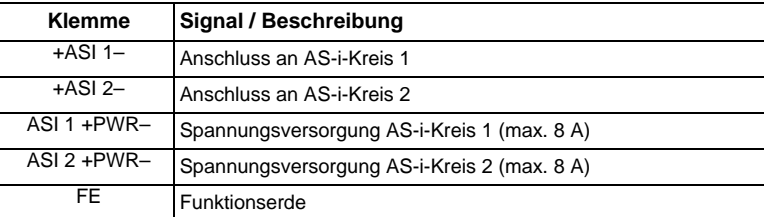

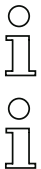

## *Hinweis!*

*AS-i-Kreis 1 und 2 werden aus separaten Netzteilen versorgt.*

#### *Hinweis!*

*Beachten Sie bitte weitere Hinweise im Kap. <Anschlussbelegung AS-i- und Stromversorgungsklemmen>.*

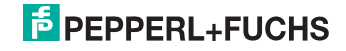

#### <span id="page-25-0"></span>**7.4.3 Elektrischer Anschluss VBG-PN-K20-DMD-EV**

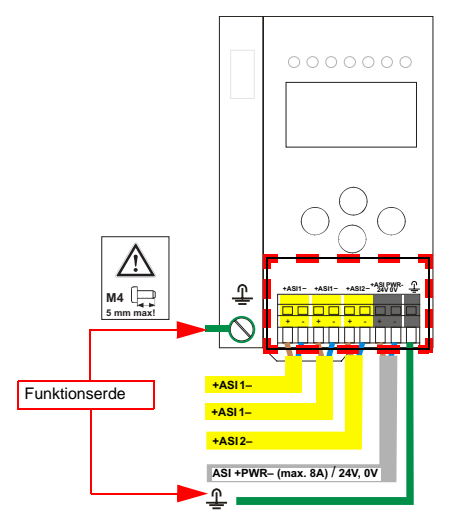

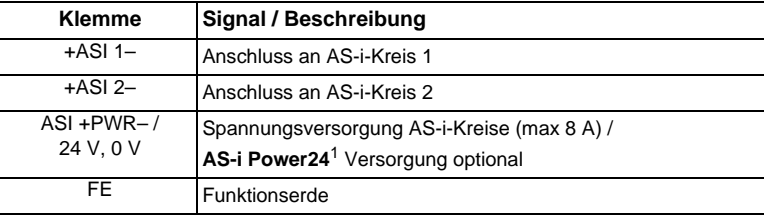

1. Das Gateway ist AS-i Power24V-fähig und kann direkt an einem 24V (PELV) Netzteil betrieben werden.

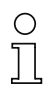

#### *Hinweis!*

*AS-i-Kreis 1 und 2 werden beide aus einem Netzteil von Pepperl+Fuchs GmbH versorgt!*

*Andere Netzteile sind nicht freigegeben!*

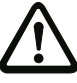

#### *Achtung!*

*Bei AS-i Power24 Erdschlusswächter Sensor ohne Funktion!*

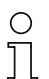

#### *Hinweis!*

*Beachten Sie bitte weitere Hinweise in Absätzen <Anschlussbelegung AS-i- und Stromversorgungsklemmen> und <AS-i Power24V fähig>.*

> 31.01.2014 31.01.2014

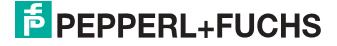

#### <span id="page-26-0"></span>**7.5 PROFINET-Interface**

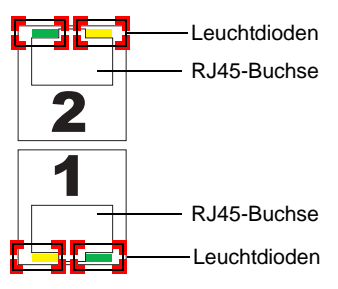

Die Verbindung an ein Ethernet erfolgt über eine der beiden RJ45-Buchsen am linken Gehäuseabsatz des Gerätes (siehe auch weitere Informationen im Kap. <Überblick über Anschlüsse, Anzeigen und Bedienelemente>.

Die beiden Buchsen führen zum integrierten Real-Time Switch. Sie sind als MDI/ MDI-X ausgelegt (Auto-Crossover) und unterstützen 10Base-T und 100Base-TX, jeweils in Voll- und Halbduplex (Auto-Negotiation).

#### *Hinweis!*

∩

*Der Switch ist nur bei anliegender Betriebsspannung (±PWR) in Betrieb.*

#### **Leuchtdioden an den Buchsen (2 pro Buchse):**

#### **Port (grün)**

LED leuchtet grün: Ethernet-Verbindung besteht (d.h. das Kabel ist gesteckt).

#### **Activity (gelb)**

LED leuchtet gelb: Senden und Empfangen aktiv.

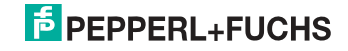

#### <span id="page-27-0"></span>**7.6 Diagnoseschnittstelle (nur bei: VBG-PN-K20-D, VBG-PN-K20-DMD-EV, VBG-PN-K20-DMD)**

Die Service- und Diagnoseschnittstelle (in Verbindung mit **AS-i-Control-Tools** Software) dient zur Kommunikation zwischen PC und Gerät.

#### <span id="page-27-1"></span>**7.6.1 Konfigurationsschnittstelle RS 232**

Die Service- und Diagnoseschnittstelle ist als mini DIN-6-Buchse ausgeführt und befindet sich oben links auf dem Deckelgehäuse.

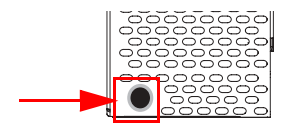

#### <span id="page-27-2"></span>**7.7 Chipkarte**

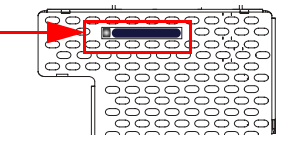

Die Konfiguration ist in einem fest eingebauten EEPROM gespeichert und kann per Chipkarte überschrieben werden. Die Chipkarte muss im Betrieb nicht eingesteckt sein.

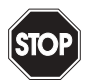

#### *Warnung!*

*Die Chipkarte darf nur in spannungslosem Zustand eingesetzt und entnommen werden!*

#### <span id="page-27-3"></span>**7.7.1 Verwendung der Chipkarte**

Der AS-i-Master kann die auf der Chipkarte abgelegten Konfigurationsdaten auslesen und erneut speichern.

#### <span id="page-27-4"></span>**7.7.1.1 Karte unformatiert**

Wird beim Start des Geräts eine unformatierte Karte gefunden, so wird folgender Hinweis angezeigt:

> LEERE CHIPKARTE WIRD FORMATIERT AS-I DATEN SYNCHRONISIERT

Hier wird die Formatierung der Chipkarte durchgeführt. Anschließend werden die Daten auf die Chipkarte kopiert.

 31.01.2014 31.01.2014

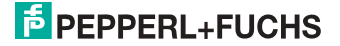

#### <span id="page-28-0"></span>**7.7.1.2 Daten nicht kompatibel**

Wird eine Karte gefunden, deren Daten inkompatibel zum Gerät sind, wird folgende Fehlermeldung angezeigt:

> CHIPKARTE NICHT KOMPATIBEL

#### <span id="page-28-1"></span>**7.7.1.3 Karte leer**

Bei einer leeren Karte ist die Meldung wie folgt:

```
CHIPKARTE VORHAN-
 DEN, AS-I DATEN
 WERDEN SYNCHRO-
 NISIERT
```
Ab diesem Zeitpunkt werden alle Änderungen sowohl im Gerät als auch auf der Chipkarte durchgeführt.

#### <span id="page-28-2"></span>**7.7.1.4 Daten kompatibel**

Wird beim Start mit einem leeren Gerät (z.B. nach Factory Reset) eine nicht-leere Karte gefunden, deren Daten kompatibel zum Gerät sind, so wird folgender Hinweis angezeigt:

```
AS-I DATEN AUS
CHIPKARTE
ÜBERNOMMEN
```
Die Kartenkonfiguration wird in das Gerät geschrieben. Ab diesem Zeitpunkt werden alle Änderungen sowohl im Gerät als auch auf der Chipkarte durchgeführt.

#### <span id="page-28-3"></span>**7.7.1.5 Daten im Gerät und auf der Chipkarte gleich**

Sind Karte und Gerät beim Start nicht leer und die Daten identisch, wird keine Meldung angezeigt.

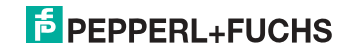

#### <span id="page-29-0"></span>**7.7.1.6 Daten im Gerät und auf der Chipkarte ungleich**

Sind Karte und Gerät beim Start nicht leer und die Daten nicht identisch, wird eine Fehlermeldung angezeigt und die Karte wird nicht mit dem Gerät synchronisiert. Es öffnet sich dann automatisch folgendes Menü:

CHIPKARTE UND AS-I MASTER NICHT GLEICH CHIPCARD->MASTER MASTER->CARD WEITER

CHIPCARD->MASTER: Chipkartendaten werden auf dem Master kopiert MASTER->CHIPCARD: Masterdaten werden auf die Chipkarte kopiert WEITER: Keine Veränderung der Daten

Das Menü kann durch das Drücken der ESC/Service Taste ohne Änderung der Daten verlassen werden.

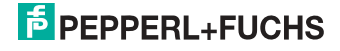

#### <span id="page-30-0"></span>**7.8 Anzeige- und Bedienelemente**

#### <span id="page-30-1"></span>**7.8.1 LED-Anzeigen Master**

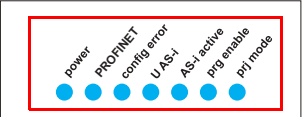

Die Leuchtdioden auf der Frontseite des Gerätes signalisieren:

#### **Power**

Der Master ist ausreichend spannungsversorgt.

#### **PROFINET**

Grün: Verbinung zum PROFINET Controller aufgebaut (sonst rot)

#### **config error**

Es liegt ein Konfigurationsfehler vor:

Es fehlt mindestens ein projektierter Slave, mindestens ein erkannter Slave ist nicht projektiert oder bei mindestens einem projektierten und erkannten Slave stimmen die Ist-Konfigurationsdaten nicht mit der Soll-Konfiguration überein oder der Master befindet sich im Anlaufbetrieb.

Blinkt die LED so liegt ein Peripheriefehler bei mindestens einem AS-i-Slave vor. Liegen sowohl Konfigurationsfehler als auch Peripheriefehler an, so wird lediglich der Konfigurationsfehler angezeigt.

#### **U AS-i**

Der entsprechende AS-i-Kreis ist ausreichend spannungsversorgt.

#### **AS-i active**

Der Normalbetrieb ist aktiv.

#### **prg enable**

Automatische Adressenprogrammierung ist möglich.

Es fehlt im geschützten Betriebsmodus genau ein Slave. Dieser kann durch einen baugleichen Slave mit der Adresse Null ersetzt werden. Der Master adressiert den neuen Slave automatisch auf die fehlerhafte Adresse, der Konfigurationsfehler ist damit beseitigt.

#### **prj mode**

Der AS-i-Master befindet sich im Projektierungsmodus.

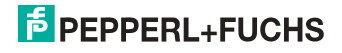

#### <span id="page-31-0"></span>**7.8.2 Taster**

Die Taster bewirken:

#### **Mode/**⇑

Umschaltung zwischen dem Projektierungsmodus und dem geschützten Betriebsmodus. Abspeichern der aktuellen AS-i-Konfiguration als Soll-Konfiguration.

**Set**/⇓

Auswahl und Setzen der Adresse eines AS-i-Slaves.

#### **OK, ESC**

Wechsel in erweiterten Modus.

Weitere Informationen im Kap. < Bedienung im erweiterten Anzeigemodus>.

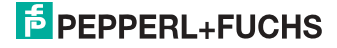

#### <span id="page-32-0"></span>**8. Bedienung im erweiterten Anzeigemodus**

#### *Hinweis!*

 $\frac{1}{2}$ 

*Eine Beschreibung des Display-Menüs finden Sie im separaten Dokument "Display\_Menue".*

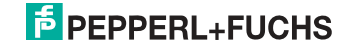

#### <span id="page-33-0"></span>**9. Erweiterte Diagnose des AS-i-Masters**

#### *Hinweis!*

∩

*Eine Auflistung der einzelnen Gateways und deren Funktionsumfang finden Sie im Absatz <Produktinformation>.*

Die erweiterte Diagnose dient der Lokalisierung sporadisch auftretender Konfigurationsfehler sowie der Beurteilung der Qualität der Datenübertragung auf dem AS-i ohne zusätzliche Diagnose-Tools.

Die Windows-Software AS-i-Control-Tools, die der einfachen Inbetriebnahme des AS-i und der Programmierung von AS-i-Control dient, stellt die Bedienung der erweiterten Diagnose-Funktion (LCS, Error Counters, LOS) zur Verfügung.

#### <span id="page-33-1"></span>**9.1 Liste der AS-i-Slaves, die Konfigurationsfehler ausgelöst haben (LCS)**

Die **LCS** sammelt die Informationen aus der Delta-Liste. Um die Ursachen, die für kurzzeitige Konfigurationsfehler am AS-i verantwortlich sind, zu diagnostizieren, verwalten AS-i-Master mit erweiterter Diagnosefunktionalität neben der Liste der projektierten Slave**s** (**LPS**), der Liste der erkannten Slaves (**LDS**) und der Liste der aktiven Slaves (**LAS**) eine zusätzliche neue Liste mit Slaves, die einen Konfigurationsfehler ausgelöst haben (**LCS**, List of Corrupted Slaves). In dieser Liste stehen alle AS-i-Slaves, die seit dem letzten Lesen dieser Liste bzw. seit dem Einschalten des AS-i-Masters mindestens einen kurzzeitigen Konfigurationsfehler verursacht haben. Ferner werden auch kurzfristige Spannungseinbrüche am AS-i in der *LCS* an der Stelle von Slave '0' angezeigt.

#### *Hinweis!*

*Mit jedem Lesevorgang wird die LCS gleichzeitig wieder gelöscht.*

## $\bigcirc$  $\overline{\Pi}$

∩

#### *Hinweis!*

*Der letzte kurzzeitige Konfigurationsfehler kann auch auf dem Display des AS-i-Masters angezeigt werden:*

*Mit der 'Set' Taste am AS-i-Master kann der Slave auf dem Display angezeigt werden, der für den letzten kurzzeitigen Konfigurationsfehler verantwortlich war. Hat eine zu niedrige Spannung am AS-i Bus angelegen - wird die '39' am Display angezeigt, nachdem man die 'Set' Taste gedrückt hat.*

*Für diese Funktion muss sich das Gerät im Normalbetrieb des geschützten Betriebsmodus befinden oder in der Offline-Phase (Anzeige: '40').* 

*Wenn im geschützten Betriebsmodus kein Fehler vorliegt, wird das 'Host Error'-Bitmap oder der Smiley angezeigt.*

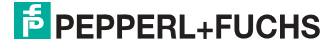

#### <span id="page-34-0"></span>**9.2 Protokollanalyse:**

#### **Zähler für Übertragungsfehler bei Datentelegrammen**

Die AS-i-Master mit erweiterter Diagnose stellen für jeden AS-i-Slave einen Zähler für Telegrammwiederholungen zur Verfügung, der bei jedem Übertragungsfehler von Datentelegrammen erhöht wird. Dadurch kann die Qualität der Übertragung bereits dann beurteilt werden, wenn nur einzelne Telegramme gestört werden, der AS-i-Slave jedoch nie einen Konfigurationsfehler auslöst.

Ω  $\overline{\Box}$ 

#### *Hinweis!*

*Die Zählerstände können über die jeweilige Host-Schnittstelle ausgelesen und mit jedem Lesezugriff zurückgesetzt werden. Weitere Informationen finden Sie im Handbuch "AS-i 3.0 Kommandoschnittstelle", Kap. "AS-i-Diagnose".*

Das Anzeigen der Protokollanalyse und die *LCS* ist in den AS-i-Control-Tools (unter Befehl Master | AS-i-Diagnose) implementiert.

#### <span id="page-34-1"></span>**9.3 Offline-Phase bei Konfigurationsfehlern**

Die AS-i-Master mit erweiterter Diagnose bieten die Möglichkeit, bei einem Konfigurationsfehler sich selbst in die Offline-Phase zu versetzen und damit das AS-i-Netzwerk in einen sicheren Betriebszustand zu versetzen. Somit kann schneller auf Konfigurationsfehler reagiert werden, und der Host wird von dieser Aufgabe entlastet. Treten am AS-i Probleme auf, so können die AS-i-Master das AS-i-Netzwerk selbstständig in einen sicheren Zustand schalten.

Es bestehen zwei Möglichkeiten, den AS-i-Master für diese Funktion zu parametrieren:

- Jeder am AS-i auftretende Konfigurationsfehler versetzt den AS-i-Master aus dem Normalbetrieb im geschützten Betriebsmodus in die Offline-Phase.
- Es wird eine Liste mit den Slaveadressen festgelegt, die das Auslösen der Offline-Phase bei auftretendem Konfigurationsfehler verursachen können (Liste der Offline Slaves *LOS*).

Hierbei kann der Anwender selbst entscheiden, wie der AS-i-Master auf einen Konfigurationsfehler am AS-i reagieren soll. So kann bei kritischen AS-i-Slaves der Master direkt in die Offline-Phase versetzt werden, während bei weniger kritischen Slaves an den Host die Fehlermeldung Konfigurationsfehler gesendet, AS-i aber nicht offline geschaltet wird.

Wie auch die erweiterte Diagnose, kann das Parametrieren der Funktionalität Offline-Phase bei Konfigurationsfehlern mit den AS-i-Control Tools durchgeführt werden (Befehl | Eigenschaften | Offline bei Konfigurationsfehler).

Um die Fehlermeldung "OFFLINE BY LOS" zurückzusetzen, gibt es folgende zwei Möglichkeiten:

- 1. Löschen der gesamten LOS-Liste im betroffenen AS-i-Kreis ("CLEAR ALL").
- 2. Spannungsabfall am betroffenen AS-i-Kreis.

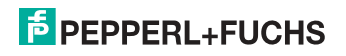

#### <span id="page-35-0"></span>**9.4 Funktionen des AS-i-Wächters**

#### <span id="page-35-1"></span>**9.4.1 Doppeladresserkennung**

Haben zwei Slaves in einem AS-i-Kreis die gleiche Adresse, liegt eine Doppeladresse vor. Diese ist ein Fehler, da beide betroffenen Slaves für den Master nicht mehr einzeln ansprechbar sind. Da sich die beiden Antworten auf der Leitung überlagern, kann der Master die Slaveantworten nicht sicher erkennen. Es liegt ein extrem labiles Systemverhalten vor.

Die Doppeladresserkennung erlaubt es, eine Doppeladresse sicher zu erkennen und im Display sowie den AS-i-Control-Tools anzuzeigen.

Eine Doppeladresse erzeugt einen Konfigurationsfehler und wird im Display angezeigt.

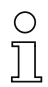

#### *Hinweis!*

*Doppeladressen können nur im AS-i-Segment am Master erkannt werden. Sind beide an der Doppeladresse beteiligten Slaves hinter einem Repeater montiert, kann die Doppeladresse nicht erkannt werden.*

#### <span id="page-35-2"></span>**9.4.2 Erdschlusswächter**

Ein Erdschluss liegt vor, wenn die Spannung **UGND** (Nominalwert  $U_{CND} = 0.5 U_{AC,i}$ ) außerhalb dieses Bereiches liegt:

#### **10% UAS-i** ≤ **UGND** ≤ **90% UAS-i**

Dieser Fehler schränkt die Störsicherheit der AS-i-Übertragung erheblich ein.

Erdschlüsse werden im Display sowie über den Feldbus und AS-i-Control-Tools gemeldet.

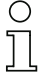

#### *Hinweis!*

*Zur Erkennung von Erdschlüssen muss der Master mit seiner Funktionserde geerdet sein.*

### $\bigcirc$  $\overline{\Box}$

#### *Hinweis!*

*Beim Doppelmaster in Version 1 Netzteil für 2 AS-i-Kreise erzeugt ein Erdschluss in einem der beiden Kreise durch die bestehende galvanische Verbindung einen Erdschluss auch im anderen Kreis.*

#### <span id="page-35-3"></span>**9.4.3 Störspannungserkennung**

Die Störspannungserkennung detektiert Wechselspannungen auf AS-i, die nicht von AS-i-Master oder AS-i-Slaves erzeugt werden. Diese Störspannungen können Telegrammstörungen erzeugen.

Häufige Ursache sind ungenügend abgeschirmte Frequenzumrichter oder ungeschickt verlegte AS-i-Kabel.

Störspannungen werden im grafischen Display und AS-i-Control-Tools gemeldet.

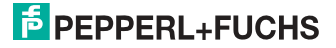
## **9.4.4 Überspannungserkennung**

Überspannungen liegen vor, wenn die AS-i-Leitung, deren Adern normalerweise elektrisch symmetrisch zur Anlagenerde liegen, stark elektrisch angehoben wird. Ursache können z. B. Einschaltvorgänge großer Verbraucher sein.

Überspannungen stören die AS-i-Kommunikation im allgemeinen nicht, können aber unter Umständen Fehlsignale von Sensoren auslösen.

Überspannungen werden im grafischen Display und AS-i-Control-Tools gemeldet.

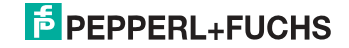

#### **9.5 Funktionen der neuen Generation der AS-i Gateways**

Die neue Geräte-Generation punktet mit weiter optimierter Diagnose, mehreren zusätzlichen Funktionen und höherem Bedienungskomfort.

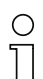

#### *Hinweis!*

*Eine Auflistung der einzelnen Gateways und deren Merkmale finden Sie im Absatz <Neue Generation AS-i Gateways mit Ethernet-Diagnoseschnittstelle>.*

#### **9.5.1 Gateways in C programmierbar**

Hauptmenü || SETUP || AS-I CONTROL || **CONTROL FLAGS** ||

In C programmierbaren Geräte sind in der Lage, eine ganze Reihe von Steuerungsaufgaben völlig selbstständig zu übernehmen. Bei kleineren Anlagen kann der Anwender sogar ganz auf die eigene SPS verzichten: Auf Wunsch fungiert das C-Programm als vollwertige Klein-SPS. In komplexeren Applikationen erleichtern die in C programmierten Gateways der eigentlichen SPS die Arbeit zum Beispiel durch die Vorverarbeitung spezieller Funktionen.

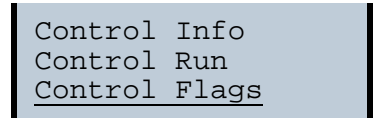

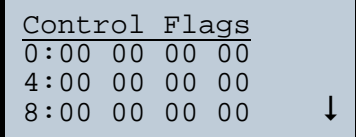

#### **9.5.2 Austauschbare Speicherkarte**

Hauptmenü || SETUP || CHIPCARD || **AS-I CHIPCARD** || Austauschbare Speicherkarte dient als redundanter Speicher für C-Programmierung und Gerätekonfiguration.

> Chipcard AS-i Chipcard Format Chipcard

#### **9.5.3 Erdschlusswächter**

Hauptmenü || DIAGNOSE || **ASI WÄCHTER** ||

Mit dem neuen Erdschlusswächter kann ein Servicetechniker erkennen, ob ein Erdschluss direkt auf AS-i,

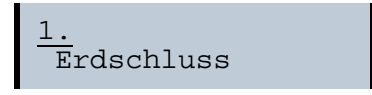

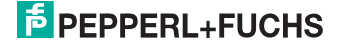

oder auf einer Sensorleitung aufgetreten ist.

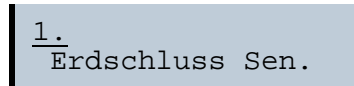

Das Menü **EFLT Ratio** zeigt die Unsymmetrie des AS-i Buses bezogen auf Erde an (siehe Skizze).

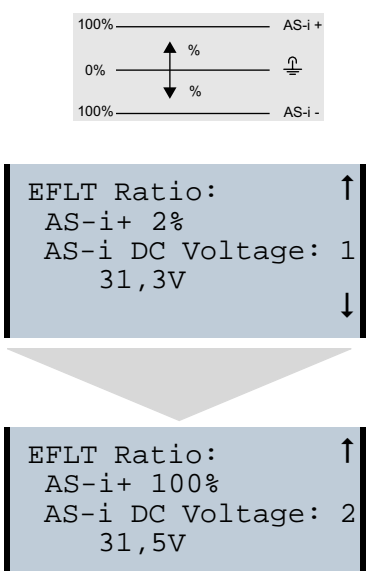

#### **9.5.4 AS-i Strom am Gerät ablesbar**

Gateways in der Version "1 Gateway, 1 Netzteil für 2 AS-i Kreise" zeigen sowohl den maximalen Strom, als auch den aktuellen Strom im jeweiligen Kreis an. Auffällige Verbraucher oder starke Überlast sind dadurch einfacher zu erkennen. Darüber hinaus kann bei diesen Geräten auch der maximale Strom im AS-i Kreis eingestellt werden. Der Leitungsschutz bleibt damit auch bei Einsatz von großen 24V Netzteilen gewahrt.

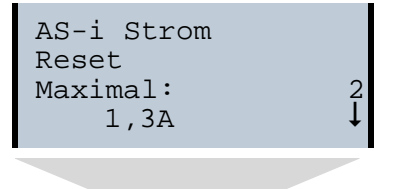

31.01.2014 31.01.2014

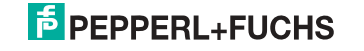

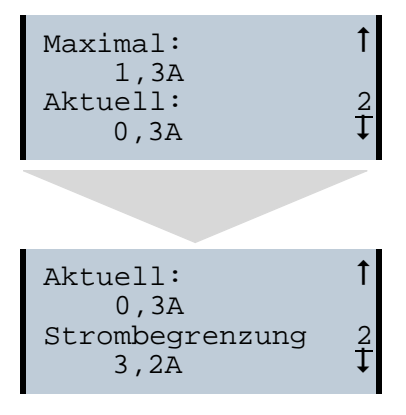

#### **9.5.5 Selbst-zurücksetzende Sicherungen**

Hauptmenü || SETUP || **STROMBEGRENZUNG** ||

Dank selbst-zurücksetzender Sicherungen in den Gateways der Version "1 Gateway, 1 Netzteil für 2 AS-i Kreise" bleibt auch bei einem Kurzschluss in einem der beiden AS-i Kreise der andere Kreis sowie das Gateway im Betrieb - die übergeordnete Steuerung erhält also auch dann noch Diagnosedaten von AS-i und damit tatkräftige Unterstützung bei der schnellen Fehlersuche. Die Sicherung setzt sich in zyklischen Abständen selbst zurück, um zu prüfen, ob der Fehler behoben ist. Der Strommesswert steht als Diagnose-Information vor Ort auf dem Display und auf der Steuerungsebene zur Verfügung.

Strombegrenzung 3,2A 2

### **9.5.6 AS-i Power24V fähig**

Hauptmenü || SETUP || **ASI POWER** ||

Gateways für AS-i Power24V wurden entwickelt speziell für Kleinanwendungen. Sie kommen ohne ein spezielles AS-i Netzteil aus. Mit einer standard 24V Spannungsversorgung sind max. 50 m Leitungslänge, und mit einem AS-i Netzteil mind. 100 m Leitungslänge realisierbar.

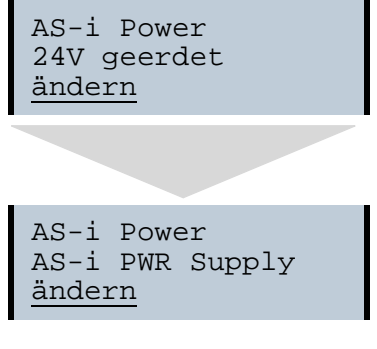

 31.01.2014  $11.01.2014$ 

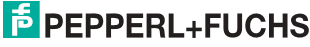

#### **9.5.7 Ethernet Diagnoseschnittstelle mit Webserver**

Bei diesen Geräten besteht die Möglichkeit der Diagnose des Gerätes und des gesamten AS-i Kreises inklusive Sicherheitstechnik ohne zusätzliche Software via Ethernet. Das AS-i Netz lässt sich damit ins Fernwartungskonzept der Anlage integrieren. Außerdem sind die Konfigurationsdateien auf dem Webserver gespeichert und liegen immer griffbereit.

#### **9.5.8 Übergangsloser Wechsel des Betriebsmodus**

Hauptmenü || SETUP || **MODE CHANGE** ||

Diese Geräte verfügen über die Möglichkeit, den Betriebsmodus vom Projektierungsmodus in den geschützen Betriebsmodus zu wechseln, ohne durch die "Offline Phase" zu gehen.

Hierdurch werden bei diesem Betriebsartenwechsel nicht die Ausgänge der Slaves gelöscht und die sicheren Teilnehmer nicht abgeschaltet.

Diese Funktion muss explizit einmal aktiviert werden. Im Auslieferungszustand ist sie nicht aktiviert.

Die Einstellung wird persistent gespeichert, bleibt also nach einem "Power cycle" erhalten.

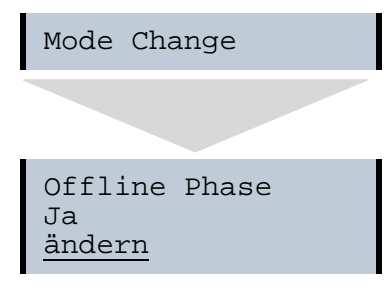

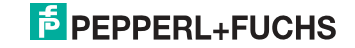

# **10. Konfiguration der AS-i/PROFINET-Gateways**

In diesem Abschnitt werden die notwendigen Informationen für die Konfiguration des AS-i/PROFINET-Gateways in einem PROFINET-Netz aufgeführt.

### **10.1 Projektierung eines PROFINET-Kreises**

Zur Projektierung eines PROFINET-Kreises benötigt das Konfiguationstool Informationen über die Busteilnehmer, die von deren Herstellern als "Gerätestammdaten" in GSD-Dateien zur Verfügung gestellt werden.

Auch für das AS-i/PROFINET-Gateway muss zuerst die mitgelieferte GSD-Datei in das PROFINET-Konfigurationstool importiert werden.

Das AS-i/PROFINET-Gateway erscheint dann im Hardwarekatalog unter:

"PROFINET IO/Weitere Feldgeräte/Gateway/Pepperl+Fuchs AS-interface".

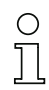

#### *Hinweis!*

*Der Gerätename des AS-i 3.0 PROFINET-Gateways lautet "". Über diesen Namen wird der PROFINET Teilnehmer identifiziert. Das bedeutet bei jedem Gerät muss über die Konfigurationssoftware des PROFINET ein eindeutiger Name zugewiesen werden.*

#### *Als Default haben die Gateways den Namen "".*

*Dieser muss bei der Projektierung auf den gewünschten Namen geändert werden.*

#### **10.2 Logische Steckplätze**

#### **10.2.1 Optionen**

Die GSD-Datei bietet verschiedene Kombinationen (verschiedene Längen) für die Übertragung von E/A-Daten, der Kommandoschnittstelle, sowie AS-i 16 Bit Daten an, die daher direkt im Prozessdatenkanal übertragen werden können.

Es können maximal 30 Module konfiguriert werden.

Hier die Möglichkeiten im Einzelnen:

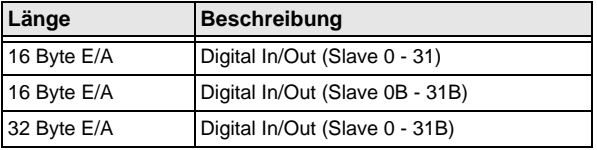

 *Tab. 10-2.*

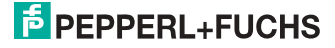

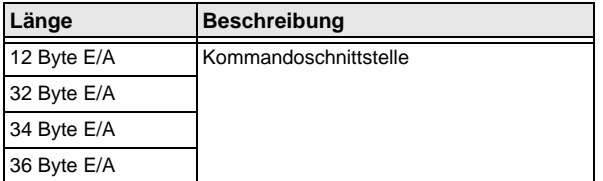

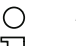

#### *Hinweis!*

*Es können maximal 4 Kommandoschnittstellen eingebunden werden.*

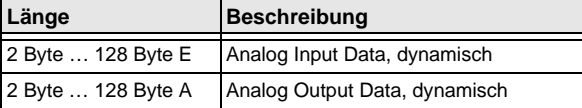

 *Tab. 10-4.*

 *Tab. 10-5.*

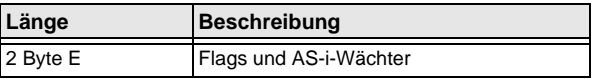

#### *EC-Flags (16 Bit)*

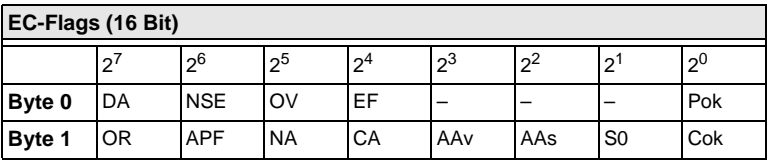

 *Tab. 10-6.*

- DA: Doppeladresse
- NSE Störspannung
- OV: Überspannung
- EF: Erdschluss
- Pok: Periphery\_Ok
- OR: Offline\_Ready
- APF: APF
- NA: Normal\_Operation\_Active
- CA: Configuration Active
- AAv: Auto Address Available
- AAs: Auto Address Assign
	- S0: LDS.0
- Cok: Config\_Ok

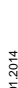

 *Tab. 10-3.*

43

# *Byte 0*

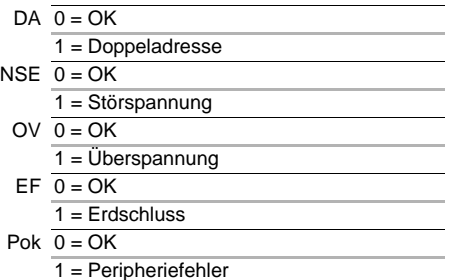

### *Byte 1*

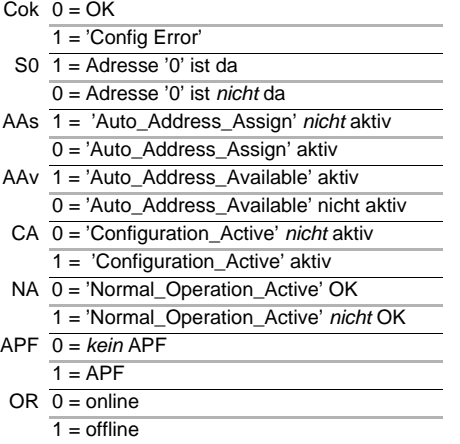

# **10.2.2 32 Byte digitale AS-i E/A Daten (A- und B-Slaves)**

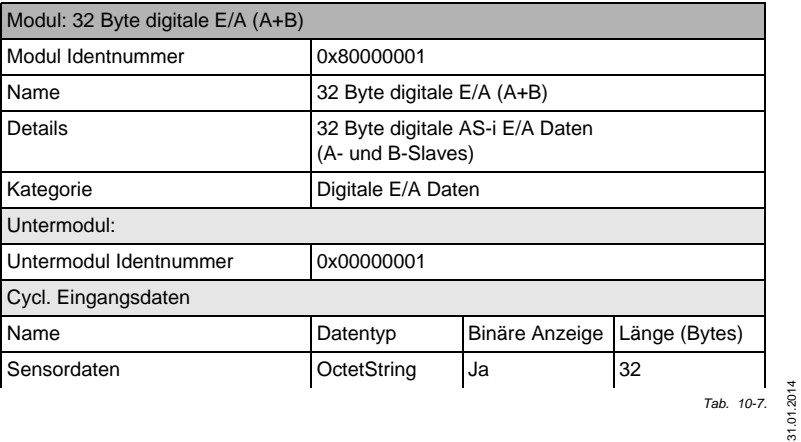

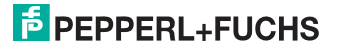

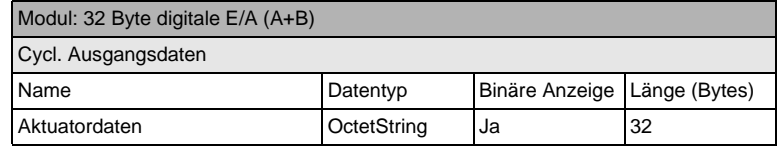

 *Tab. 10-7.*

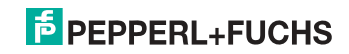

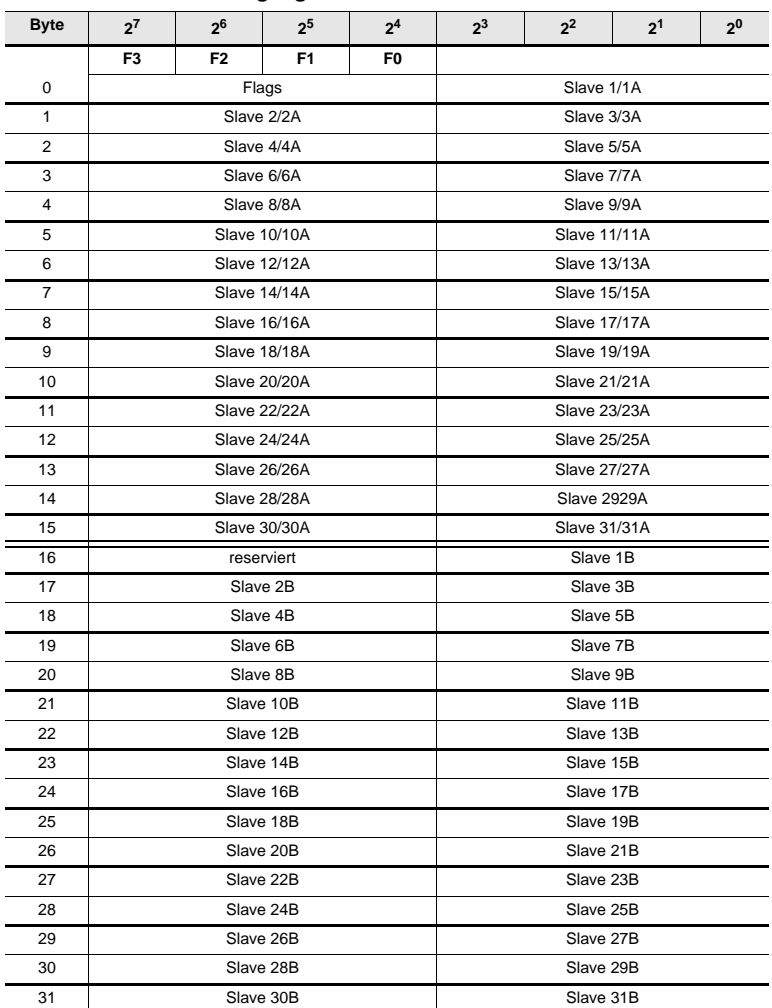

## **Abbild der Ein- und Ausgangsdaten**

 *Tab. 10-8.*

#### **Flags**

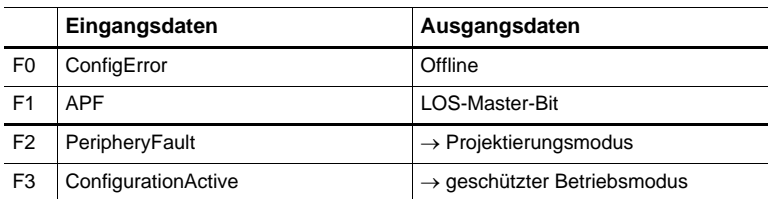

 *Tab. 10-9.*

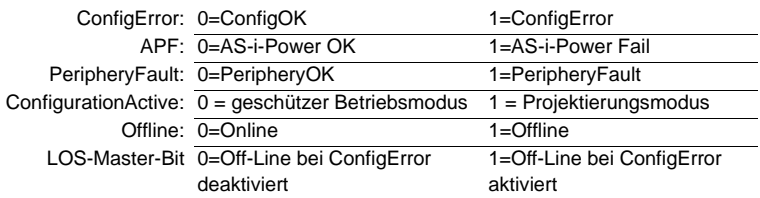

#### **10.2.3 16 Byte digitale AS-i E/A Daten (nur A-Slaves)**

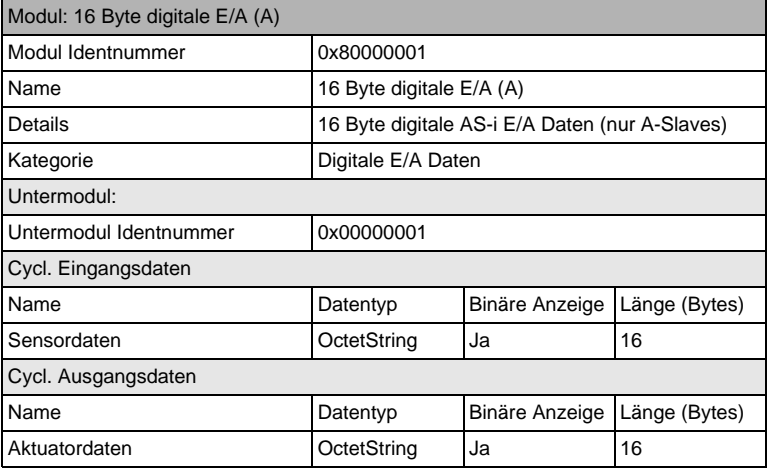

 *Tab. 10-10.*

# $\circ$  $\overline{\prod}$

# *Hinweis!*

*Die Abbildung der E/A Daten finden Sie in der Tabelle <Abbild der Ein- und Ausgangsdaten>.*

31.01.2014 31.01.2014

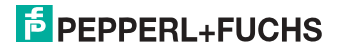

#### **10.2.4 16 Byte digitale AS-i E/A Daten (nur B-Slaves)**

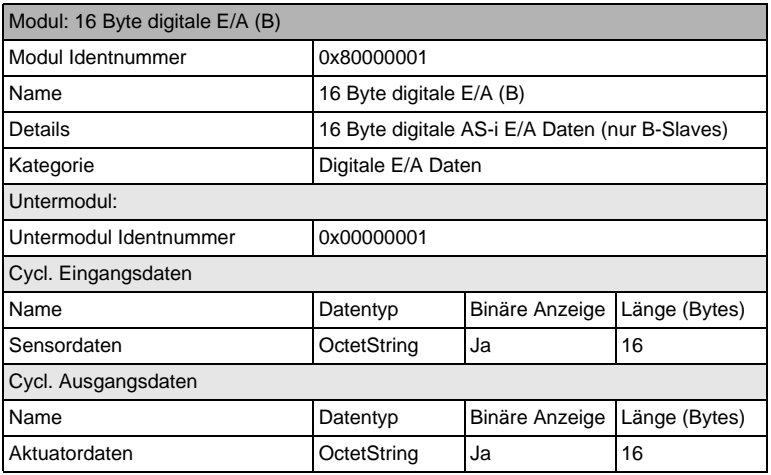

 *Tab. 10-11.*

# $\frac{1}{2}$

#### *Hinweis!*

*Die Abbildung der E/A Daten finden Sie in der Tabelle <Abbild der Ein- und Ausgangsdaten>.*

#### **10.2.5 4 Wörter analoge AS-i-Eingangsdaten**

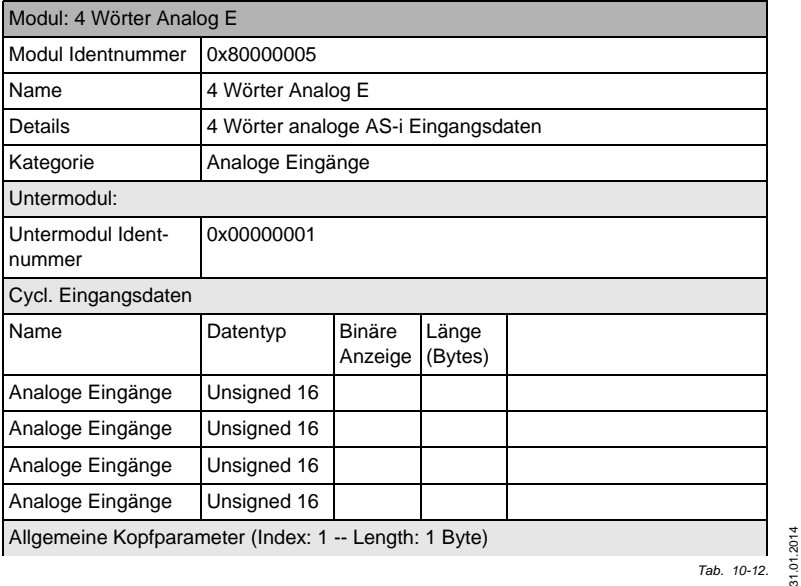

31.01.2014

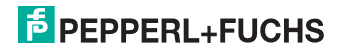

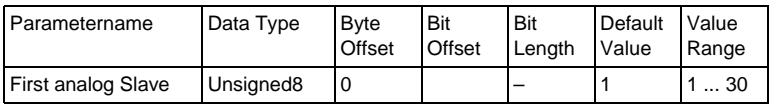

#### *16 Bit Werte*

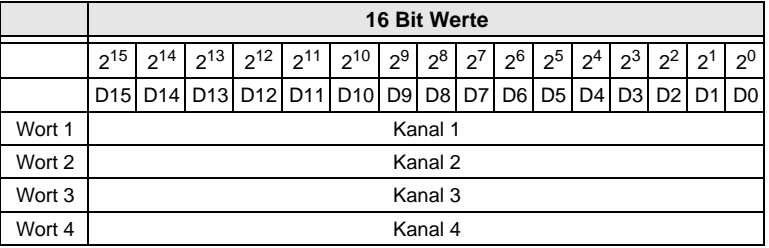

 *Tab. 10-13.*

#### *16 Bit Daten*

#### *Hinweis!*

*A-Slaves bilden ihre Daten in den Kanälen 1 und 2 ab.*

*B-Slaves bilden ihre Daten in den Kanälen 3 und 4 ab.*

Zusätzlich zu dem Zugang über die Kommandoschnittstellen können die AS-i 16 Bit Daten für die bzw. von den Slaves mit 16 Bit Werten (Profile S-7.3, S-7.4, S-6.0, S-7.5, S-7.A.8, S-7.A.9, S-7.A.A) zyklisch ausgetauscht werden. Dabei werden konkurrierende Schreibzugriffe auf 16 Bit Ausgangsdaten nicht gegenseitig verriegelt. Werden 16 Bit Ausgangsdaten für einen bestimmten Slave sowohl zyklisch als auch azyklisch mit der Kommandoschnittstelle übertragen, so werden die azyklisch übertragenen Werte von den zyklisch übertragenen Werten überschrieben.

AS-i 16 Bit Daten können in einem eigenen Datenbereich übertragen werden. Damit ist der Zugriff auf die 16 Bit Daten ebenso wie der Zugriff auf die digitalen Daten sehr einfach möglich.

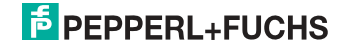

# **10.2.6 4 Wörter Analoge AS-i-Ausgangsdaten**

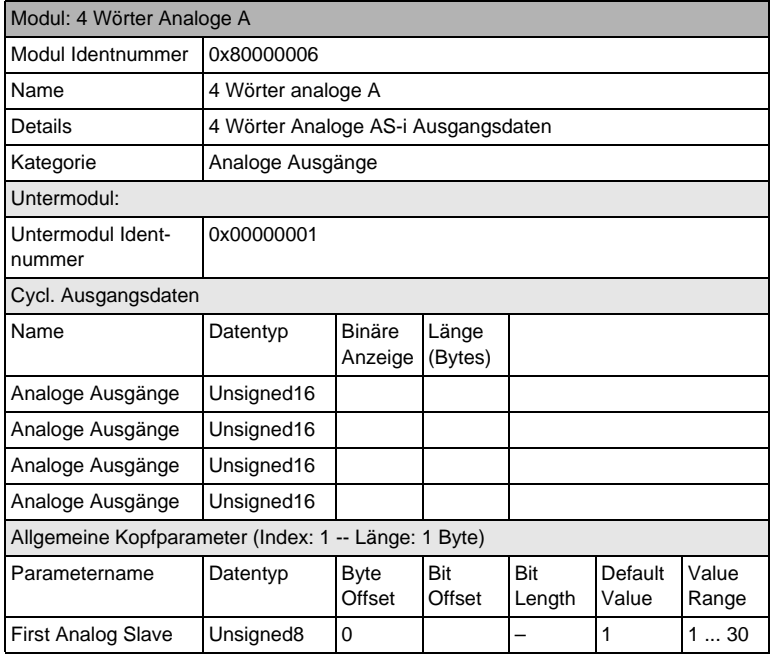

 *Tab. 10-14.*

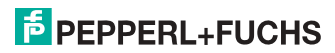

#### **10.2.7 36 Byte Kommandoschnittstelle**

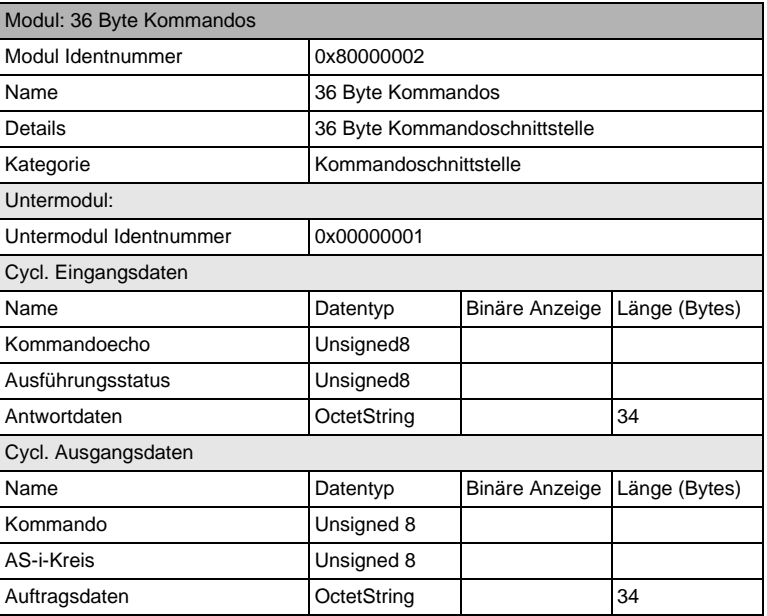

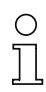

#### *Hinweis!*

*Der Aufbau und die Beschreibung der Kommandoschnittstellenbefehle sind beschrieben im Manual "AS-i 3.0 Kommandoschnittstelle".*

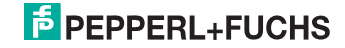

 *Tab. 10-15.*

#### **10.2.8 34 Byte Kommandoschnittstelle**

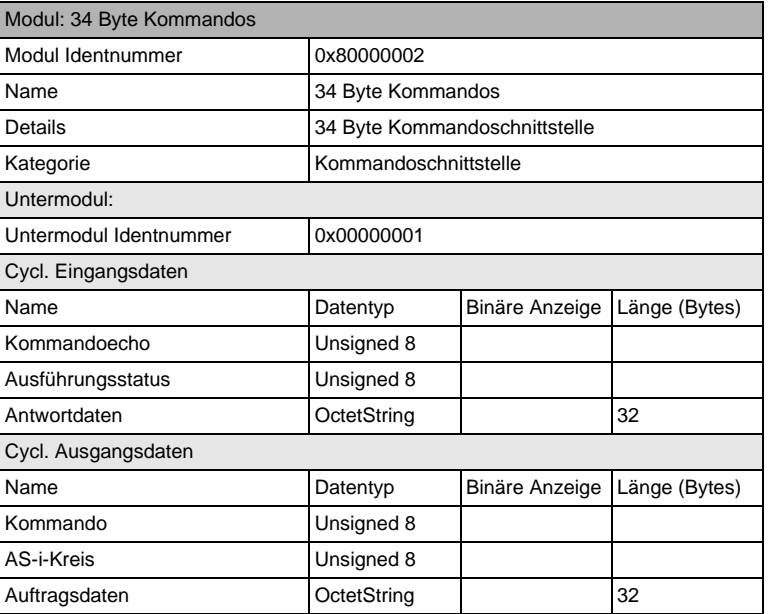

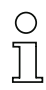

#### *Hinweis!*

*Der Aufbau und die Beschreibung der Kommandoschnittstellenbefehle sind beschrieben im Manual "AS-i 3.0 Kommandoschnittstelle".*

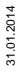

 *Tab. 10-16.*

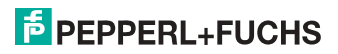

#### **10.2.9 12 Byte Kommandoschnittstelle**

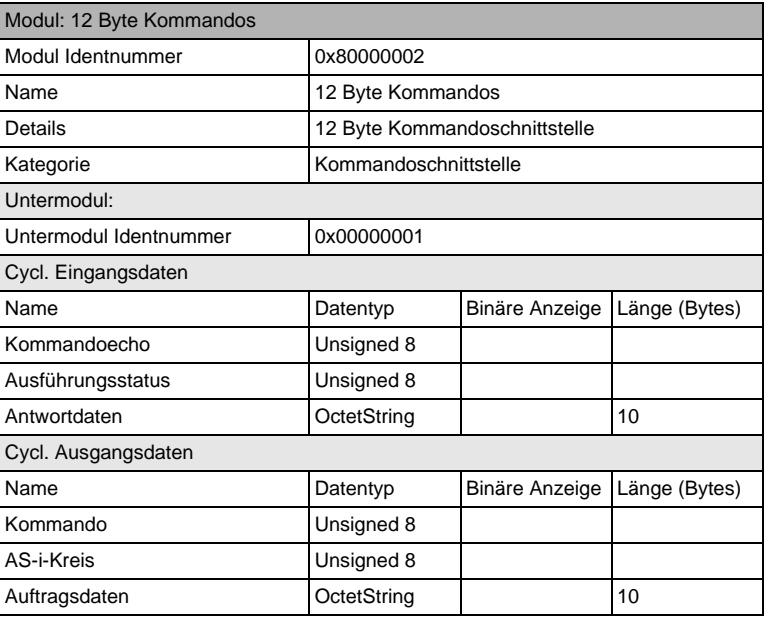

 $\bar{\Pi}$ 

О

#### *Hinweis!*

*Der Aufbau und die Beschreibung der Kommandoschnittstellenbefehle sind beschrieben im Manual "AS-i 3.0 Kommandoschnittstelle".*

#### **10.3 Ausführen von Kommandoschnittstellenkommandos**

Mit "Datensatz Lesen und Schreiben" kann die Kommandoschnittstelle über Slot 0, Subslot 1, Datensatz 7FFF erreicht werden. Das Kommandoschnittstellen-Kommando wird ausgeführt, wenn der Datensatz geschrieben wird. Das Ergebnis kann man im selben Datensatz lesen. Diese Kommandoschnittstelle ist genauso aufgebaut, wie die in den Prozeßdaten.

# **10.4 PROFINET-Diagnose**

Beschreibung der Diagnosedaten, die über den PROFINET-Diagnosekanal geschickt werden.

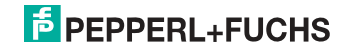

 *Tab. 10-17.*

#### **10.4.1 Kanaldiagnosen**

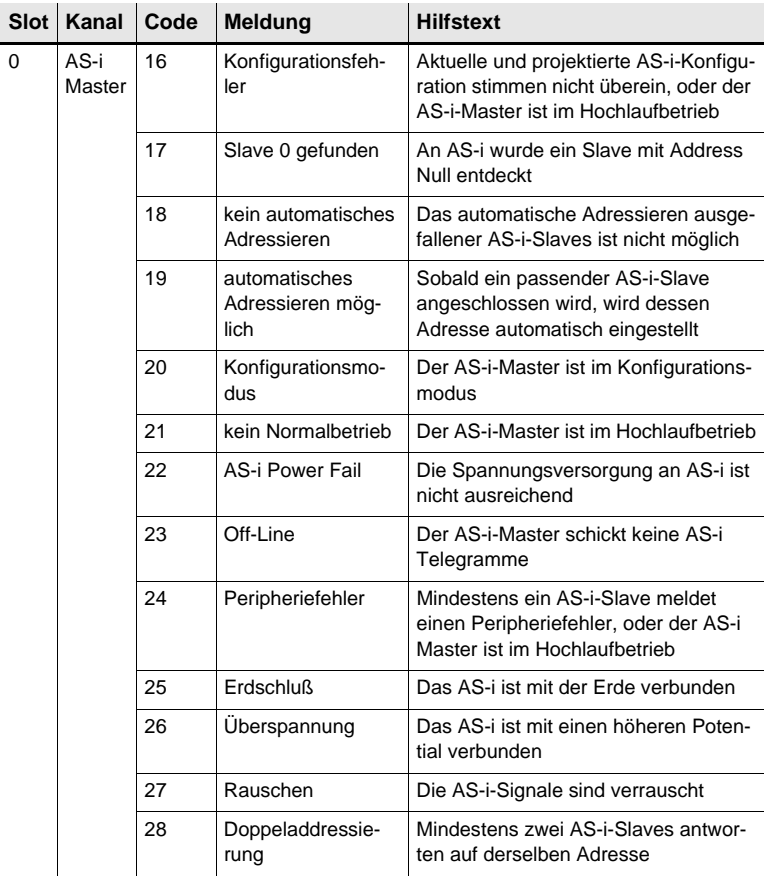

 *Tab. 10-18.*

#### **AS-i Master**

0: Kreis 1

1: Kreis 2

# **10.4.2 Herstellerspezifische Diagnosen**

### **AS-i Flags**

 Struktur 0xA0: Kreis 1 Struktur 0xA1: Kreis 2

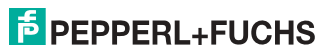

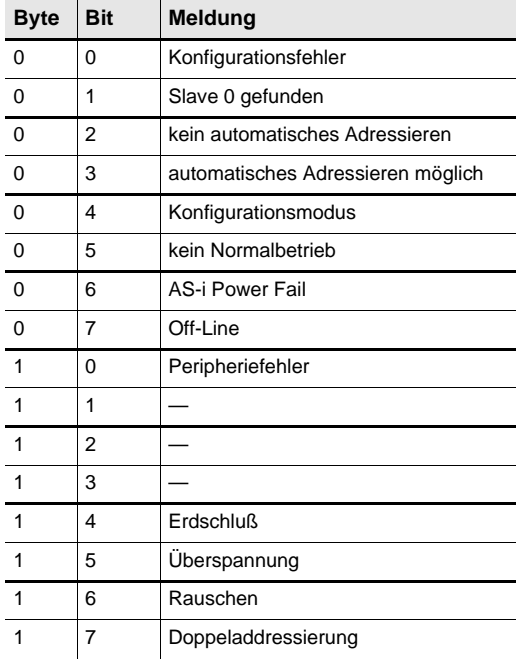

 *Tab. 10-19.*

### **Liste der Konfigurationsfehler**

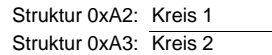

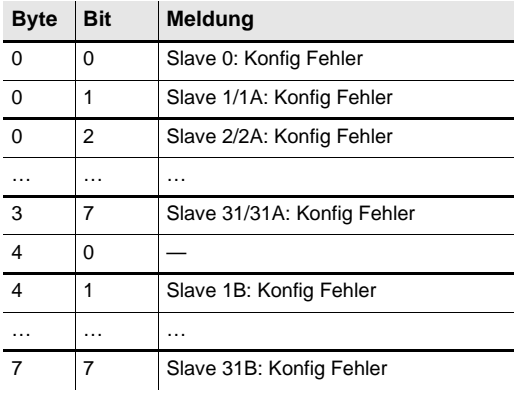

31.01.2014 31.01.2014

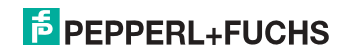

55

 *Tab. 10-20.*

#### **Liste der Peripheriefehler**

 Struktur 0xA4: Kreis 1 Struktur 0xA5: Kreis 2

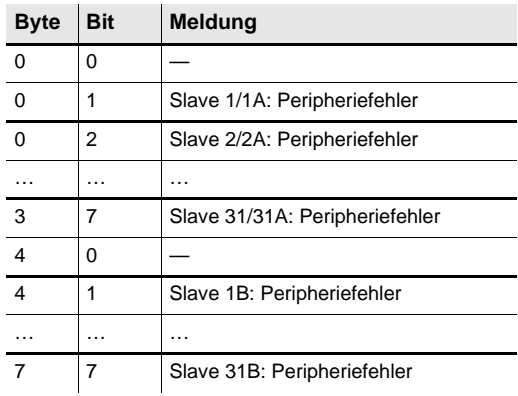

 *Tab. 10-21.*

#### **Safety Status (single- und A-Slaves)**

 Struktur 0xA8: Kreis 1 Struktur 0xA9: Kreis 2

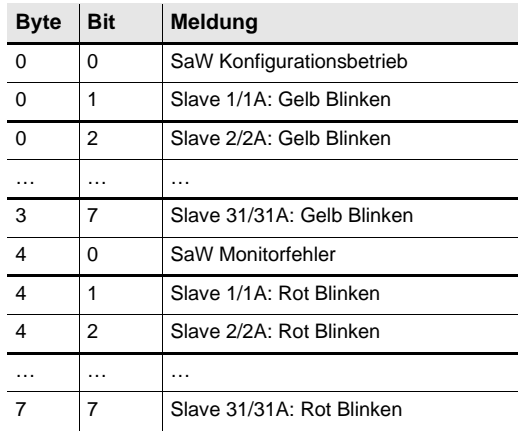

 *Tab. 10-22.*

#### **Safety Status (B-Slaves)**

 Struktur 0xAA: Kreis 1 Struktur 0xAB: Kreis 2

31.01.2014 31.01.2014

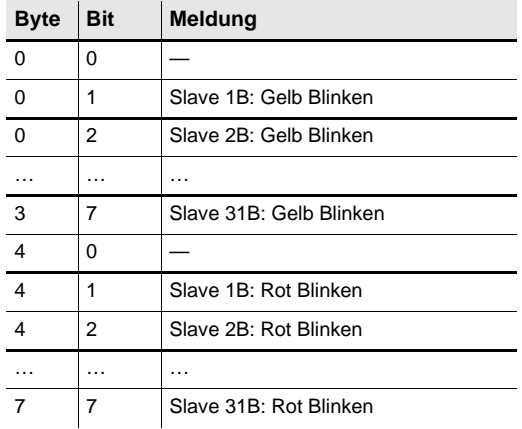

 *Tab. 10-23.*

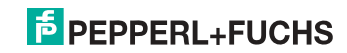

#### **10.5 Safety Control/Status**

In der Feldbus-Konfiguration kann die Kennung **Safety Control/Status** als zyklische Daten hinzugefügt werden. Dies ist für den integrierten Sicherheitsmonitor sowie für externe Monitore der zweiten Generation möglich.

# $\overline{\mathbb{T}}$

#### *Hinweis!*

**Eingänge**

*Bei externen Monitoren der Generation III können maximal acht OSSDs übertragen werden.*

Der Zustand der Ausgänge und der Meldeausgänge wird dann als zyklische Eingangsdaten eingefügt.

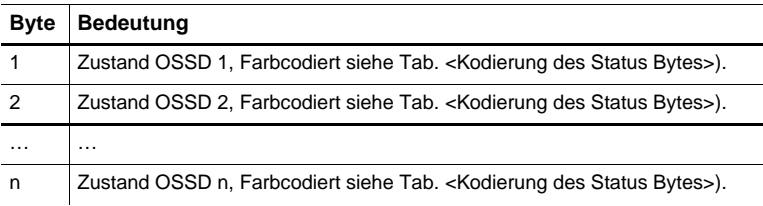

#### *Tab. 10-24.*

#### **Kodierung des Status Bytes**

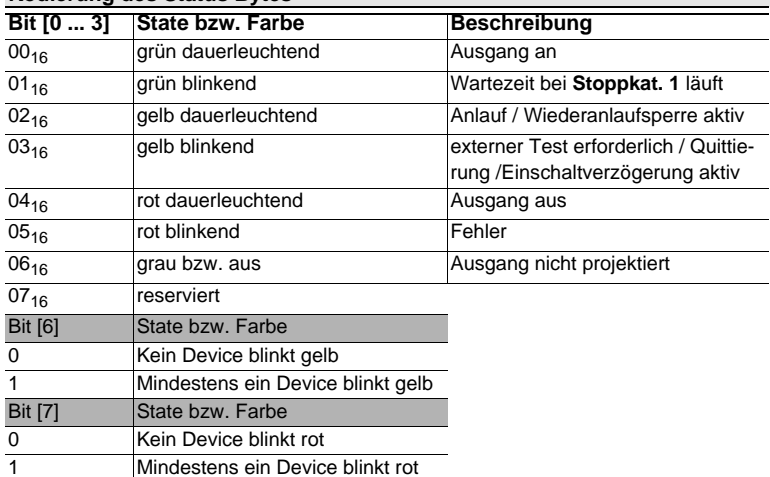

 *Tab. 10-25.*

Die zyklische Ausgangskennung, enthält die 4 Sicherheitsmonitor Bits 1.Y1, 1.Y2, 2.Y1 und 2.Y2. Der Überwachungsbaustein "Monitoreingang" und die Startbausteine "Überwachter Start-Monitoreingang" und "Aktivierung über Monitoreingang" greifen auf diese Daten zu. Im Gegensatz dazu greift der "Rückführkreis"-Baustein immer auf den EDM Eingang zu.

 31.01.2014 31.01.2014

#### **Ausgänge**

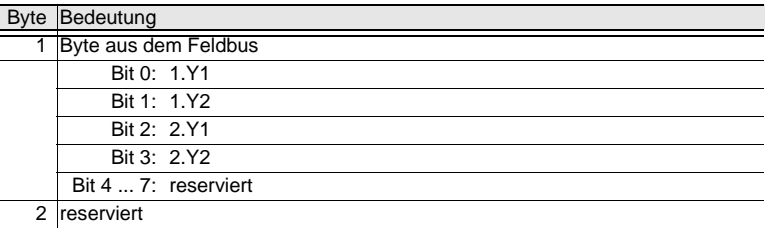

 *Tab. 10-26.*

Die Bits des Ausgangsbytes werden mit den "echten", gleichnamigen Hardwareeingängen auf dem Gerät verodert.

#### **Safety Control-Status**

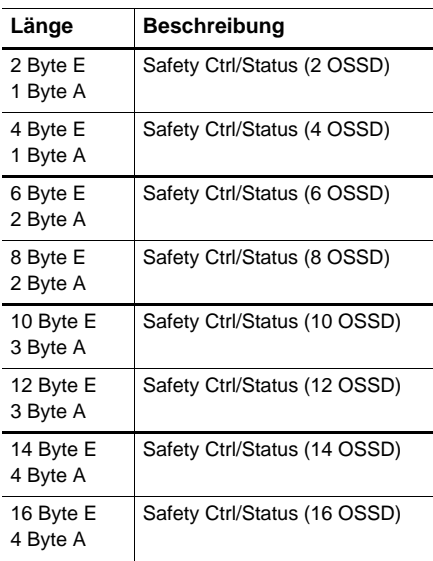

 *Tab. 10-27.*

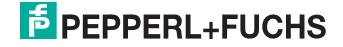

#### **10.6 Gerätespezifische Parameter**

#### **AS-i Flags**

Festlegen ob die AS-i-Flags in der PROFINET-Diagnose übertragen werden. Default: Übertragung in den PROFINET-Diagnosedaten.

#### **Download Slave Parameters**

Im Anschluss an diesen Eintrag können für jeden AS-i-Slave die Parameterbits festgelegt werden. Diese werden dann beim Starten des AS-i-Zyklus an die angeschlossenen AS-i-Slaves übertragen. Die Übertragung der eingestellten Parameterbits kann mit diesem Wert abgeschaltet werden.

Default: Übertragen der AS-i-Parameterbits abgeschaltet.

#### **Failsafe Behaviour**

Einstellung des Masterverhaltens beim Ausfall von AS-i Slaves:

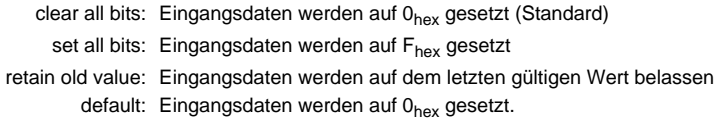

#### **Freeze Diagnosis**

Die Diagnosedaten werden ständig zur Laufzeit aktualisiert. Ist dies nicht gewünscht, so kann mit diesem Parameter die ständige Aktualisierung abgeschaltet werden. Dann erfolgt nur noch eine Aktualisierung, wenn diese durch die PROFI-NET-Norm gefordert ist.

#### **Input Data Filter**

Filterung der Eingangsdaten um die angegebene Anzahl an AS-i Zyklen.

Default: Keine Filterung der Eingangsdaten.

#### **Language**

Wahl der Anzeigensprache. Default: Keine Änderung der Sprache.

> 31.01.2014  $11.01.2014$

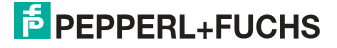

#### **List of Configuration Errors**

Das AS-i/PROFINET Gateway speichert eine Liste über die AS-i-Slaves, welche einen anstehenden Konfigurationsfehler ausgelöst haben. Diese Liste kann mit den PROFINET-Diagnosedaten übertragen werden.

Default: Übertragung in den PROFINET-Diagnosedaten.

#### **List of Peripheral Faults**

Das AS-i/PROFINET Gateway speichert eine Liste mit den AS-i-Slaves, welche Peripheriefehler ausgelöst haben. Diese Liste kann mit den PROFIBUS-Diagnosedaten übertragen werden.

Default: Übertragung in den PROFINET-Diagnosedaten.

#### **Safety Status**

Safety Slaves deren Devices im Zustand rot oder gelb blinkend ist, können in der Diagnose dargestellt werden.

Default: Abbildung des Devicezustands in der Diagnose eingeschaltet.

#### **Ersatzwerte**

Einstellen der Substitution von Eingangsdaten sicherheitsgerichteter AS-i-Slaves.

Alten Wert beibehalten: keine Änderung Keine Ersatzwerte: keine Substitution (Codefolge) Ersatzwerte: Substitution anhand des Schaltzustandes Diagnosewerte: Substitution anhand des Schaltzustandes und des zugehörigen sicherheitsgerichteten Bausteins

#### *Hinweis!*

*Eine Beschreibung von weiteren Status- bzw. Fehlermeldungen des Gerätes finden Sie im Kap. <Statusanzeige, Störung und Fehlerbehebung>.*

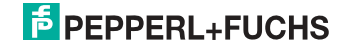

# **11. Inbetriebnahme des Gateways mit AS-i-Control-Tools**

Windows-Software AS-i-Control-Tools ermöglicht eine übersichtliche Konfiguration des AS-i-Kreises.

#### *Hinweis!*

*Bitte installieren Sie zuerst die ASi-Control-Tools und erst danach das Gerät!*

*Dadurch wird der Gerätetreiber in das zuvor angelegte Verzeichnis der AS-i-Control-Tools kopiert und sollte automatisch erkannt werden.*

- 1. Verbinden Sie das Gerät über die Diagnoseschnittstelle mit der seriellen Schnittstelle ihres PCs.
- 2. Starten Sie die AS-i-Control-Tools.
- 3. Rufen Sie den Befehl Master | Neu auf.

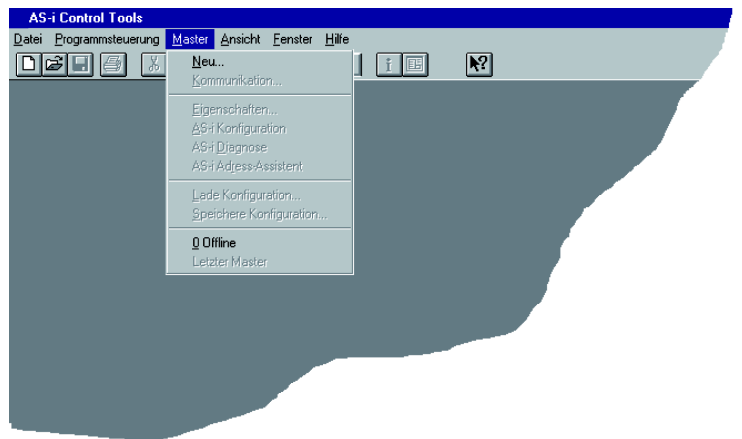

4. Wählen Sie als Protokoll *"RS232 Diagnoseschnittstelle Edelstahl Gateways"* und bestätigen Sie mit mit 'OK'.

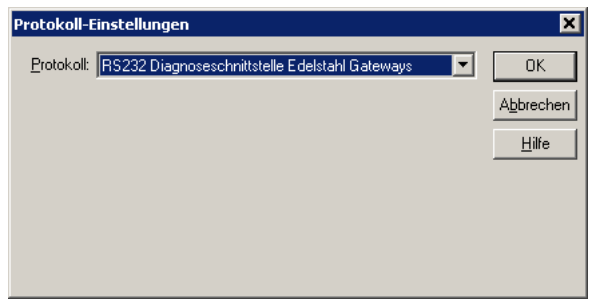

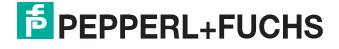

5. Nehmen Sie die entsprechenden Einstellungen vor. (z. B.: serielle Schnittstelle COM1, COM 2, Busadresse, AS-i-Kreis, Baudrate).

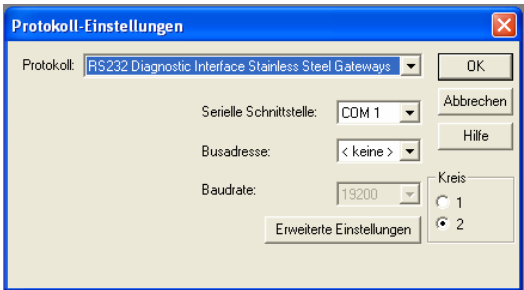

- 6. Rufen Sie den Befehl Master | AS-i-Konfiguration auf.
- 7. Es wird der AS-i-Konfigurationseditor gestartet. Alle erkannten und projektierten AS-i-Slaves werden hier angezeigt.
- 8. Klicken Sie auf einen Slaveeintrag, um die Dialogbox Slavekonfiguration zu öffnen.

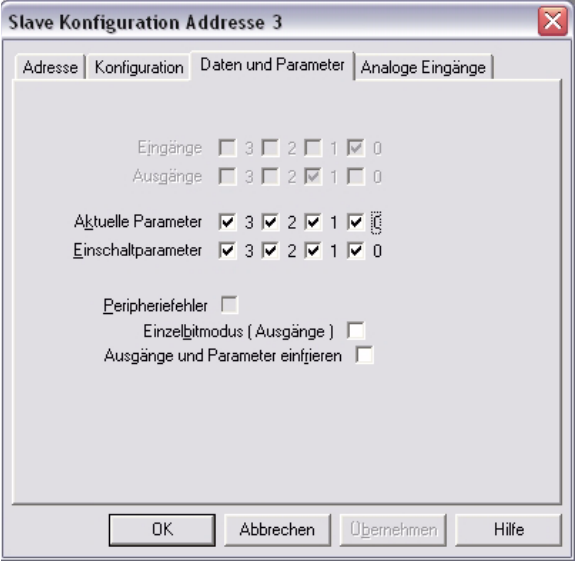

Hier können Sie die Adresse des AS-i-Slaves ändern oder auch AS-i-Parameter oder AS-i-Konfigurationsdaten einstellen. Außerdem können Ein- und Ausgänge getestet werden.

9. Betätigen Sie in der Symbolleiste den zweiten Button von rechts, um eine grafische Darstellung der AS-i-Control-Tools zu erhalten.

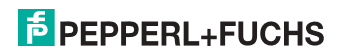

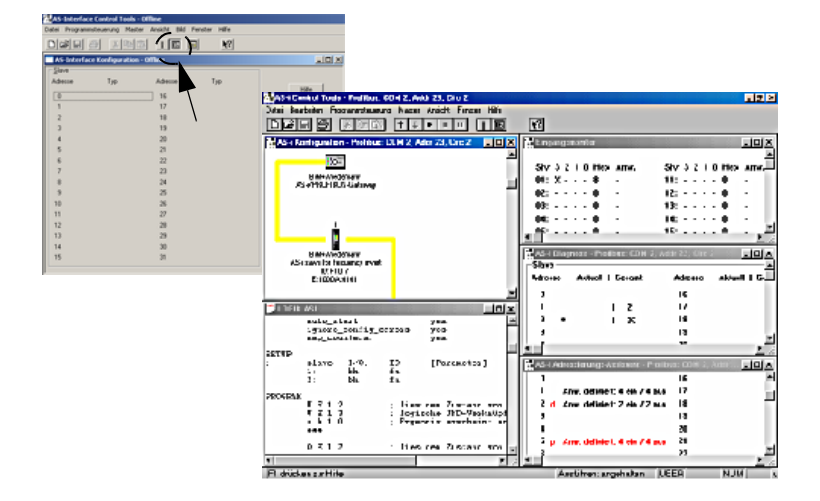

Eine sehr einfache Vorgehensweise, um den AS-i-Kreis zu konfigurieren, ist es, nacheinander die einzelnen AS-i-Slaves an die AS-i-Leitung anzuschließen, die Adresse des neuen Slaves einzustellen und danach mit dem Button "Konfiguration speichern" den vorhandenen AS-i-Kreis im AS-i-Master als Projektierung zu übernehmen.

Des Weiteren steht dem Anwender ein **AS-i-Adressierungsassistent** zur Verfügung, mit dem es möglich ist, die AS-i-Slaves eines aufzubauenden AS-i-Kreises direkt beim Aufstecken der Slaves auf die gewünschte Adresse umzuadressieren. Die gewünschte AS-i-Konfiguration kann dabei zuvor offline erstellt und gespeichert werden, so dass die AS-i-Slaves beim Aufbau der Anlage nur noch der Reihe nach angeschlossen werden müssen.

Nähere Beschreibungen zu allen weiteren Funktionalitäten dieser Software entnehmen Sie bitte in der im Programm integrierten Hilfe.

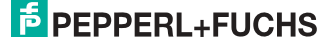

# **12. Anzeigen der Ziffernanzeige**

Im Grundzustand des Projektierungsmodus werden im Zweisekundentakt nacheinander die Adressen aller erkannten AS-i-Slaves angezeigt. Ein leeres Display deutet auf eine leere LDS (List of Detected Slaves) hin, d.h., es wurden keine Slaves erkannt.

Im Grundzustand des geschützten Betriebsmodus ist die Anzeige leer oder zeigt die Adresse einer Fehlbelegung an.

Während einer manuellen Adressenprogrammierung hat die Anzeige einer Slaveadresse natürlich eine andere Bedeutung.

Alle Anzeigen, die größer als 31 sind, also nicht als Slaveadresse interpretiert werden können, sind Status- oder Fehlermeldungen des Gerätes.

Sie haben folgende Bedeutung:

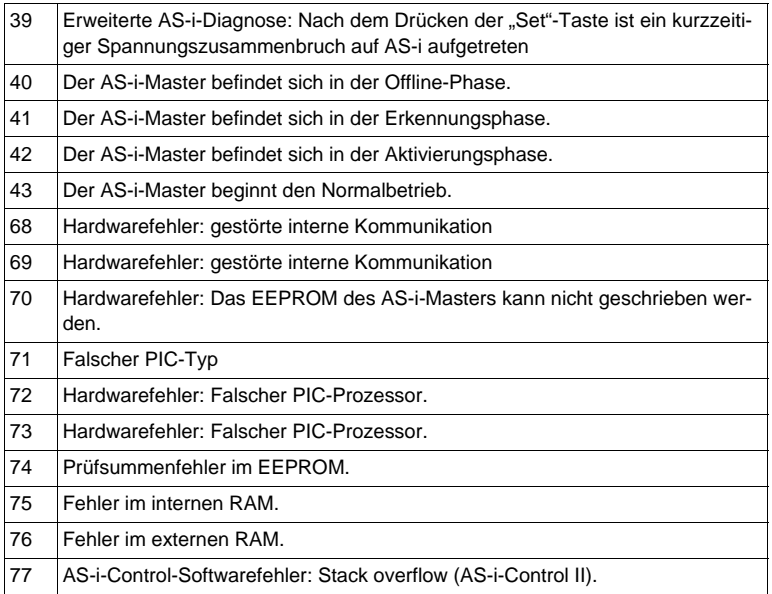

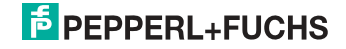

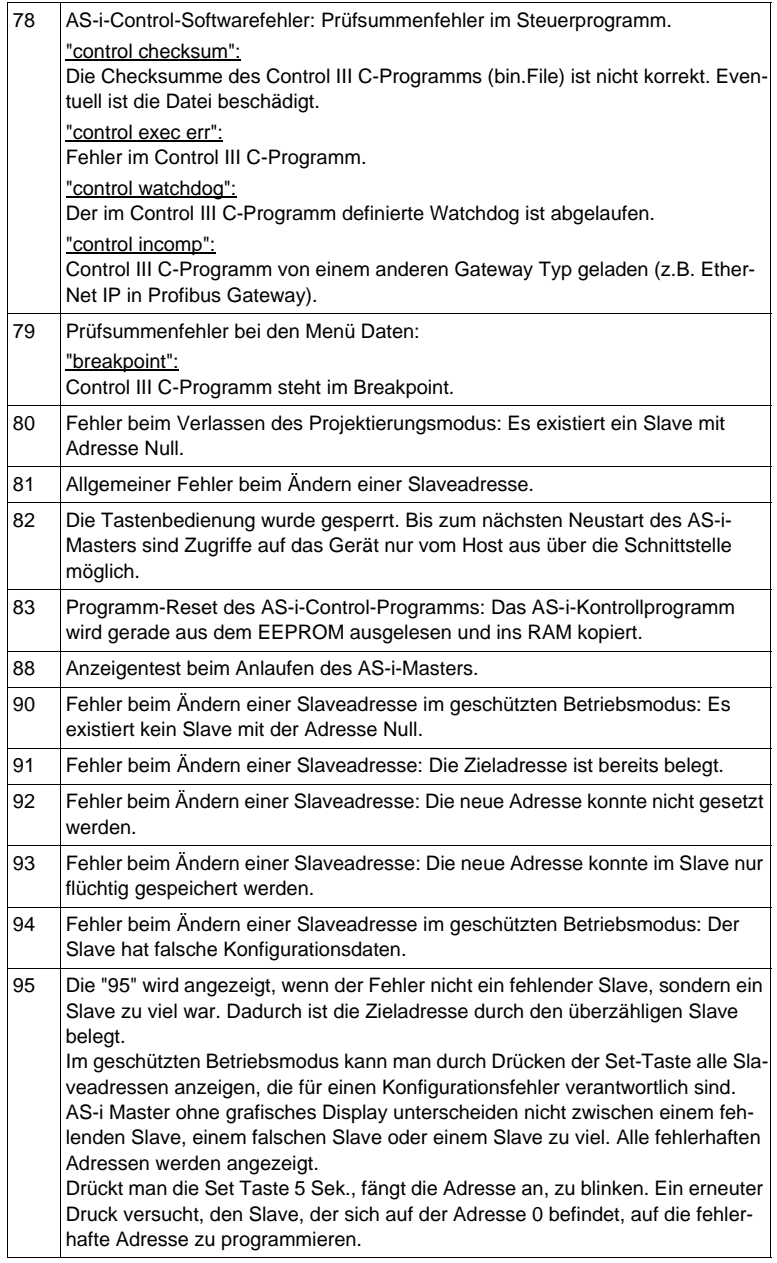

#### **13. Glossar**

#### **A/B-Slave**

AS-i-Slave mit erweiterbarer Adressierung. Der Adressbereich eines A/B-Slaves erstreckt sich von 1A bis 31A und 1B bis 31B. Da der Master das vierte Ausgangsdatenbit für die Umschaltung auf B-Slaves benutzt, sind bei A/B-Slaves höchstens drei Ausgangsdatenbits verfügbar.

#### **Aktivierungsphase**

In der Aktivierungsphase werden die erkannten Slaves durch Senden des Parameters aktiviert. Diese Phase ist mit maximal 10 ms zu kurz, um sichtbar angezeigt zu werden.

#### **AS-i Power Fail**

Spannungsunterschreitung auf der AS-i-Leitung. Bei einem Spannungseinbruch unter einen bestimmten Wert geht der Master in die ⇒ *Offline-Phase*.

#### **Aufnahmephase**

Nach dem Datenaustausch mit allen AS-i-Slaves sucht der Master nach neuen Slaves. Es wird dazu ein Suchaufruf an eine AS-i-Adresse gesendet und bei Antwort versucht, die ⇒ Ist-Konfiguration des Slaves zu lesen. Je nach Modus ( geschützter Betriebsmodus oder ⇒ Projektierungsmodus) und Ist-Konfiguration wird der gefundene Slave dann aktiviert.

Nach jedem Datenaustausch mit allen AS-i-Slaves wird nur genau ein Suchaufruf an eine Slave-Adresse geschickt. Der AS-i-Zyklus ist dadurch immer um ein Telegramm länger als sich durch die Anzahl der aktiven Slaves (⇒ LAS) ergeben würde.

#### **Autoprog Flags**

Automatische Adressierung sperren, Flag von der Steuerung zum AS-i-Master (englischer Begriff: Auto Address Enable):

Damit kann das automatische Adressieren freigegeben und gesperrt werden. Dieses Flag wird im AS-i-Master nichtflüchtig gespeichert.

Automatische Adressierung möglich, Flag vom AS-i-Master zur Steuerung (englischer Begriff: Auto Address Assign, Auto Address Possible):

Das automatische Programmieren ist nicht gesperrt und es liegen keine Konfigurationsfehler vor. Wenn ein Slave ausfallen würde, könnte er automatisch adressiert werden.

Automatische Adressierung verfügbar, Flag vom AS-i-Master zur Steuerung (englischer Begriff: Auto Address Available):

Es fehlt genau ein AS-i-Slave und das automatische Programmieren ist nicht gesperrt. Wird jetzt ein Slave mit Adresse 0 und dem Profil des fehlenden Slaves angeschlossen, erhält er automatisch die Adresse des fehlenden Slaves.

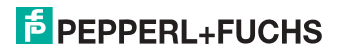

#### **E/A-Konfiguration**

Die erste Ziffer des Slaveprofils, die angibt, wieviele Ein- und Ausgänge der Slave hat. Ein 4E/4A-Slave hat z.B. eine "7", ein Slave mit 4 digitalen Eingängen eine  $\Omega^{\mu}$ .

Englischer Begriff: IO-Code

#### **Erkennungsphase**

In der Erkennungsphase werden nach dem Einschalten des Masters die AS-i-Slaves gesucht. Der Master bleibt in der Erkennungsphase, bis er mindestens einen Slave gefunden hat. Bleibt der Master in der Erkennungsphase stehen, ist kein einziger Slave erkannt worden. Dies liegt oft an einem falschen Netzteil oder an Verkabelungsfehlern.

Die Erkennungsphase wird durch den Code 41 im Display angezeigt.

#### **Geschützter Betriebsmodus**

Im geschützten Betriebsmodus werden nur diejenigen Slaves aktiviert, die in der ⇒ *LPS* eingetragen sind und deren Ist-Konfiguration mit der Sollkonfiguration übereinstimmen.

Siehe auch ⇒ *Projektierungsmodus*. Dieser Modus ist für den normalen Produktivbetrieb vorgesehen, da hier alle Schutzmaßnahmen von AS-i aktiv sind.

Englischer Begriff: Protected Mode

#### **ID-Code**

Der ID-Code wird vom Slave-Hersteller unveränderbar eingestellt. Der AS-i-Verein legt die ID-Codes fest, die für eine bestimmte Klasse von Slaves vergeben werden. So tragen zum Beispiel alle ⇒ A/B-Slaves den ID-Code "A".

#### **ID1-Code, erweiterter ID1-Code**

Der ID1-Code wird vom Slave-Hersteller eingestellt. Im Gegensatz zu den anderen Codes, die das Profil bestimmen, ist er über den Master oder ein Adressiergerät änderbar. Der Anwender sollte diese Möglichkeit aber nur in begründeten Ausnahmefällen nutzen, da sonst ⇒ *Konfigurationsfehler* auftreten können.

Bei A/B-Slaves wird das höchstwertige Bit der ID1-Codes zur Unterscheidung der A- und der B-Adresse verwendet. Daher sind für diese Slaves nur die untersten 3 Bit relevant.

Da dieser Code erst mit der AS-i-Spezifikation 2.1 eingeführt wurde, wird er auch als erweiterter ID1-Code bezeichnet.

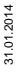

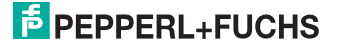

#### **ID2-Code, erweiterter ID2-Code**

Der ID2-Code wird vom Slave-Hersteller unveränderbar eingestellt. Der AS-i-Verein legt die ID2-Codes fest, die für eine bestimmte Klasse von Slaves vergeben werden. So tragen zum Beispiel alle zweikanaligen 16 Bit Eingangs-Slaves vom Profil S-7.3 den ID2-Code "D". Da dieser Code erst mit der AS-i-Spezifikation 2.1 eingeführt wurde, wird er auch als erweiterter ID2-Code bezeichnet.

#### **Ist-Konfiguration**

Die Konfigurationsdaten aller vom Master erkannten Slaves. Die Konfigurationsdaten eines Slaves, das ⇒ *Slaveprofil*, besteht aus:

⇒ *E/A-Konfiguration*, ⇒ *ID-Code*, ⇒ *erweiterter ID-Code 1*, ⇒ *erweiterter ID-Code 2*.

Englischer Begriff: Actual Configuration

#### **Ist-Parameter**

Die AS-i-Parameter, die zuletzt an den AS-i-Slave gesendet wurden, im Gegensatz zu den ⇒ *projektierten Parametern*.

Englischer Begriff: Actual Parameter

#### **Konfigurationsfehler**

Ein Konfigurationsfehler wird angezeigt, wenn Soll- und Ist-Konfiguration der angeschlossen Slaves nicht übereinstimmen. Folgende Möglichkeiten können zu einem Konfigurationsfehler führen:

Fehlender Slave: Ein in der ⇒ *LPS* eingetragener Slave ist nicht vorhanden.

Falscher Slavetyp: Das ⇒ *Slaveprofil* des angeschlossenen Slaves stimmt nicht mit der Projektierung überein.

Unbekannter Slave: Ein angeschlossener Slave ist nicht in der ⇒ *LPS* eingetragen.

Englischer Begriff: Configuration Error, Config Error

### **LAS - Liste der aktivierten Slaves**

Mit den in der LAS eingetragenen Slaves tauscht der Master E/A-Daten aus. Im geschützten Betriebsmodus werden nur diejenigen erkannten Slaves (⇒ *LDS*) aktiviert, die auch vom Master erwartet werden und in der ⇒ *LPS* eingetragen sind. Im Projektierungsmodus werden alle in der ⇒ *LDS* eingetragenen Slaves aktiviert.

Englischer Begriff: List of Activated Slaves

#### **LDS - Liste der erkannten Slaves**

Alle Slaves von denen der Master das ⇒ *Slaveprofil* lesen konnte, werden in der LDS eingetragen.

Englischer Begriff: List of Detected Slaves

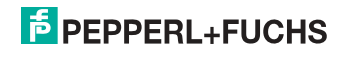

#### **LPF - Liste der Peripheriefehler**

Die Liste der Peripheriefehler gibt es erst seit der Spezifikation 2.1. Sie enthält für jeden Slave einen Eintrag, der einen ⇒ *Peripheriefehler* meldet.

Englischer Begriff: List of Peripheral Faults

#### **LPS - Liste der projektierten Slave**

Liste der projektierten Slaves. Die Liste der projektierten Slaves enthält alle Slaves, die vom Master erwartet werden. Mit dem Speichern der aktuellen Konfiguration werden alle Einträge der ⇒ *LDS* in die LPS übernommen (außer einem nicht adressierten Slave mit der Adresse 0).

Englischer Begriff: List of Projected Slaves

#### **Offline-Phase**

In der Offline-Phase werden alle Ein- und Ausgangsdaten zurückgesetzt. Die Offline-Phase wird durchlaufen nach dem Einschalten des Masters, nach einem ⇒ *AS-i Power Fail* und wenn vom ⇒ *Projektierungsmodus* in den ⇒ *geschützten Betriebsmodus* umgeschaltet wird.

Darüber hinaus kann der Master auch aktiv mit Hilfe des Offline-Flags in die Offline-Phase versetzt werden.

Master mit einem Display zeigen während der Offline-Phase eine 40 an.

#### **Peripheriefehler**

Ein Peripheriefehler wird am Master und am Slave durch eine rot blinkende LED angezeigt.

Abhängig vom Slave kann damit ein Überlauf, eine Überlast der Sensorversorgung oder ein anderer, die Peripherie des Slaves betreffender Fehler angezeigt werden.

Englischer Begriff: Peripheral Fault

#### **Projektierte Konfiguration**

Die im Master abgespeicherten Konfigurationsdaten (⇒ *Slaveprofil*) aller am AS-Interface erwarteten Slaves. Unterscheidet sich die ⇒ *Projektierte Konfiguration* von der ⇒ *Ist-Konfiguration*, so liegt ein Konfigurationsfehler vor.

Englischer Begriff: Permanent Configuration

#### **Projektierte Parameter**

Die im Master abgespeicherten Parameter, die nach dem Einschalten des Masters in der ⇒ *Aktivierungsphase* an den Slave gesendet werden.

Englischer Begriff: Permanent Parameter

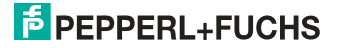

#### **Projektierungsmodus**

Im Projektierungsmodus befindet sich der Master mit allen angeschlossenen Slaves im Datenaustausch, unabhängig davon welche Slaves projektiert sind. In dieser Betriebsart kann somit ein System in Betrieb genommen werden, ohne vorher projektieren zu müssen.

Siehe auch ⇒ *geschützter Betriebsmodus*. Englischer Begriff: Configuration Mode

#### **Single-Slave**

Ein Single-Slave kann im Unterschied zu einem ⇒ *A/B-Slave* nur von der Adresse 1 bis 31 adressiert werden; das vierte Ausgangsdatenbit kann verwendet werden. Alle Slaves nach der älteren AS-i-Spezifikation 2.0 sind Single-Slaves.

Es gibt aber auch Single-Slaves nach der Spezifikation 2.1, so z. B. die neueren 16 Bit-Slaves.

#### **Slaveprofil**

Konfigurationsdaten eines Slaves, bestehend aus:

⇒ *E/A-Konfiguration* und ⇒ *ID-Code*, sowie ⇒ *erweitertem ID1-Code* und ⇒ *erweitertem ID2-Code*.

Das Slaveprofil dient der Unterscheidung zwischen verschiedenen Slave-Klassen. Es wird vom AS-i-Verein spezifiziert und vom Slave-Hersteller eingestellt.

AS-i 2.0 Slaves besitzen keine erweiterten ID1- und ID2-Codes. Ein AS-Interface 2.1 oder 3.0 Master trägt in diesem Falle je ein "F" für die erweiterten ID1- und ID2-Codes ein.

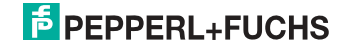

# **14. Referenzliste**

# **14.1 Handbuch: "AS-i 3.0 Kommandoschnittstelle"**

Dieses Handbuch enthält eine detaillierte Beschreibung der AS-i 3.0 Kommandoschnittstelle.

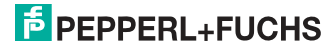
# FABRIKAUTOMATION -SENSING YOUR NEEDS

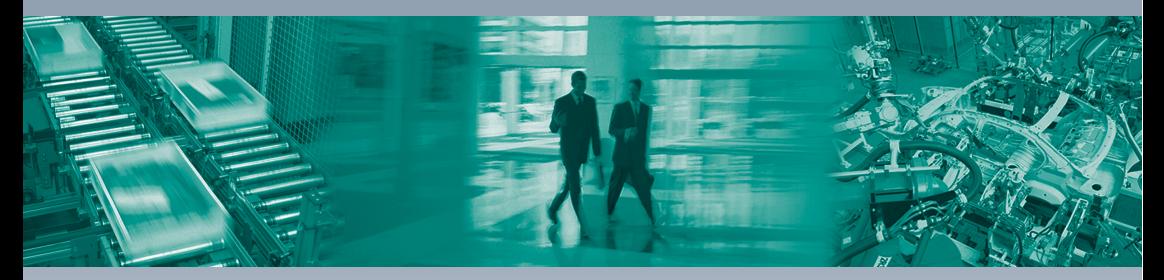

 $\Box$ 

### Zentrale weltweit

Pepperl+Fuchs GmbH 68307 Mannheim Deutschland Tel. +49 621 776-0 E-Mail: info@de.pepperl-fuchs.com

### Zentrale USA

Pepperl+Fuchs Inc. Twinsburg, Ohio 44087 · USA Tel. +1330 4253555 E-Mail: sales@us.pepperl-fuchs.com

#### Zentrale Asien

Pepperl+Fuchs Pte Ltd. Singapur 139942 Tel. +65 67799091 E-Mail: sales@sg.pepperl-fuchs.com

## www.pepperl-fuchs.com

Änderungen vorbehalten Copyright PEPPERL+FUCHS · Printed in Germany

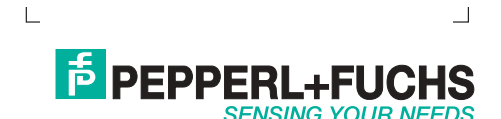